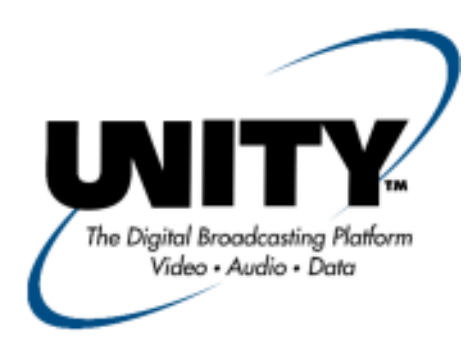

# **Instruction Manual ENVOY™ DIGITAL VIDEO INTEGRATED TRANSMITTER**

*Data, drawings, and other material contained herein are proprietary to Wegener Communications, Inc., and may not be reproduced or duplicated in any form without the prior permission of Wegener Communications, Inc.*

*When ordering parts from Wegener Communications, Inc., be sure to include the equipment model number, equipment serial number, and a description of the part.*

*In all correspondence with Wegener Communications, Inc., regarding this publication, please refer to 800002-01E.*

# WEGENER®

**TECHNOLOGY PARK / JOHNS CREEK 11350 TECHNOLOGY CIRCLE DULUTH, GEORGIA 30097-1502 (770) 814-4000 FAX (770) 623-0698**

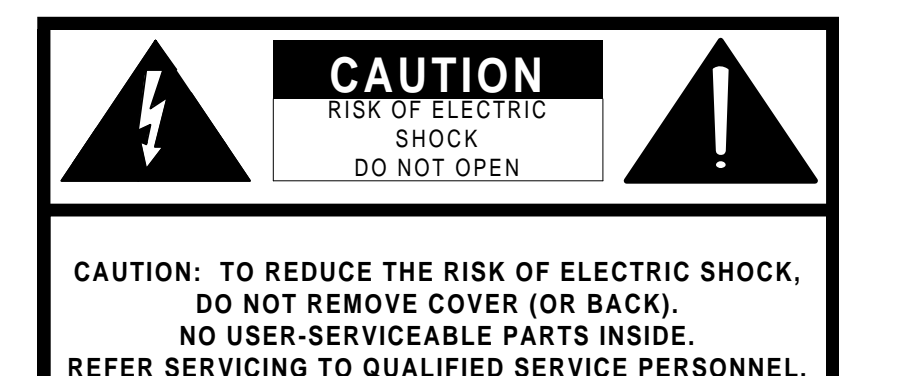

# **CAUTION**

As this unit is intended to interface with other electrical/electronic systems, proper engineering practices must be adhered to during installation and checkout.

All AC power and ground must be installed in accordance with National Electric Code Standards as to conductor size and limitations (see NFPA 70, articles 200- 280, as amended, if required), and lightning protection must be provided.

All RF interconnections must be properly shielded to prevent ingression or egression of potential interfering sources to existing services.

Any damage to this unit caused by improper wiring/interconnections will void any warranty extended.

# **WARRANTY**

The following warranty applies to all Wegener Communications products.

All Wegener Communications products are warranted against defective materials and workmanship for a period of one year after shipment to customer. Wegener Communications' obligation under this warranty is limited to repairing or, at Wegener Communications' option, replacing parts, subassemblies, or entire assemblies. Wegener Communications shall not be liable for any special, indirect, or consequential damages. This warranty does not cover parts or equipment which have been subject to misuse, negligence, or accident by the customer during use. All shipping costs for warranty repairs will be prepaid by the customer. There are no other warranties, express or implied, except as stated herein.

# **ABOUT THIS MANUAL**

This manual was composed in Microsoft Word 97, and is configured to be used most easily as an electronic document. It can be printed and used as a hard copy, but some features, such as links, are not accessible in that mode.

If viewing the electronic version, we recommend you safeguard the original to avoid the effects of somehow altering your master copy.

#### **1. Cross-references**

Cross-references are internally linked for easy access. If you are viewing the electronic version of this manual, and see text that is blue and underlined, such as (INTRODUCTION) you can "click" your mouse on that text and "link" to that section.

When you are ready to return to the previous section, "click" on the web toolbar "back" arrow and return. The web toolbar should appear automatically when you use a link, but if it does not you can invoke it from *Toolbars* on the *View* menu.

Because many users will print the manual, we have also included the page numbers for most links.

#### **2. Table of contents**

You can also link from the Table of Contents to any listed page. This also applies to the List of Tables and List of Illustrations. Just "click" on the **page number** for any section, table, etc., you want to move to. Return to the Table of Contents as in Number 1 above.

#### **3. Other Viewing Methods**

In the electronic Word version, there are several methods of moving about a document. "Clicking" *Document Map* or *Online Layout* on the *View* menu will open a window showing the document outline. This is similar to the Table of Contents, and will allow you to move about the document by "clicking" on a section. It has the advantage of not going away when you move to another section. It also has the disadvantage of taking up screen space when it is open.

Another way to better view the document is to "click" on the "Up arrow" icon on the Web Toolbar. This will minimize many of the toolbars, freeing most of the screen for viewing the manual. "Click" the arrow again to restore the toolbars.

# **TABLE OF CONTENTS**

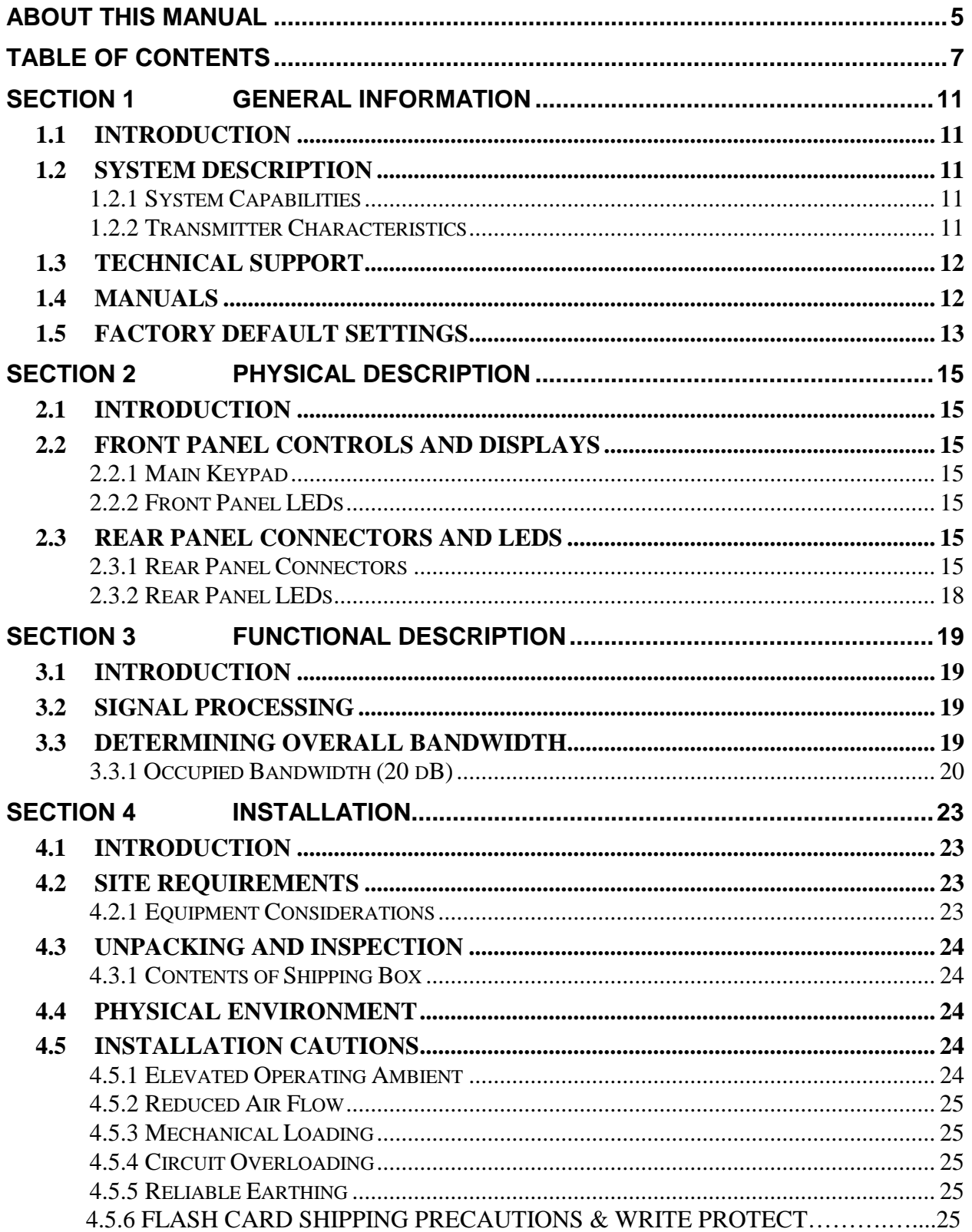

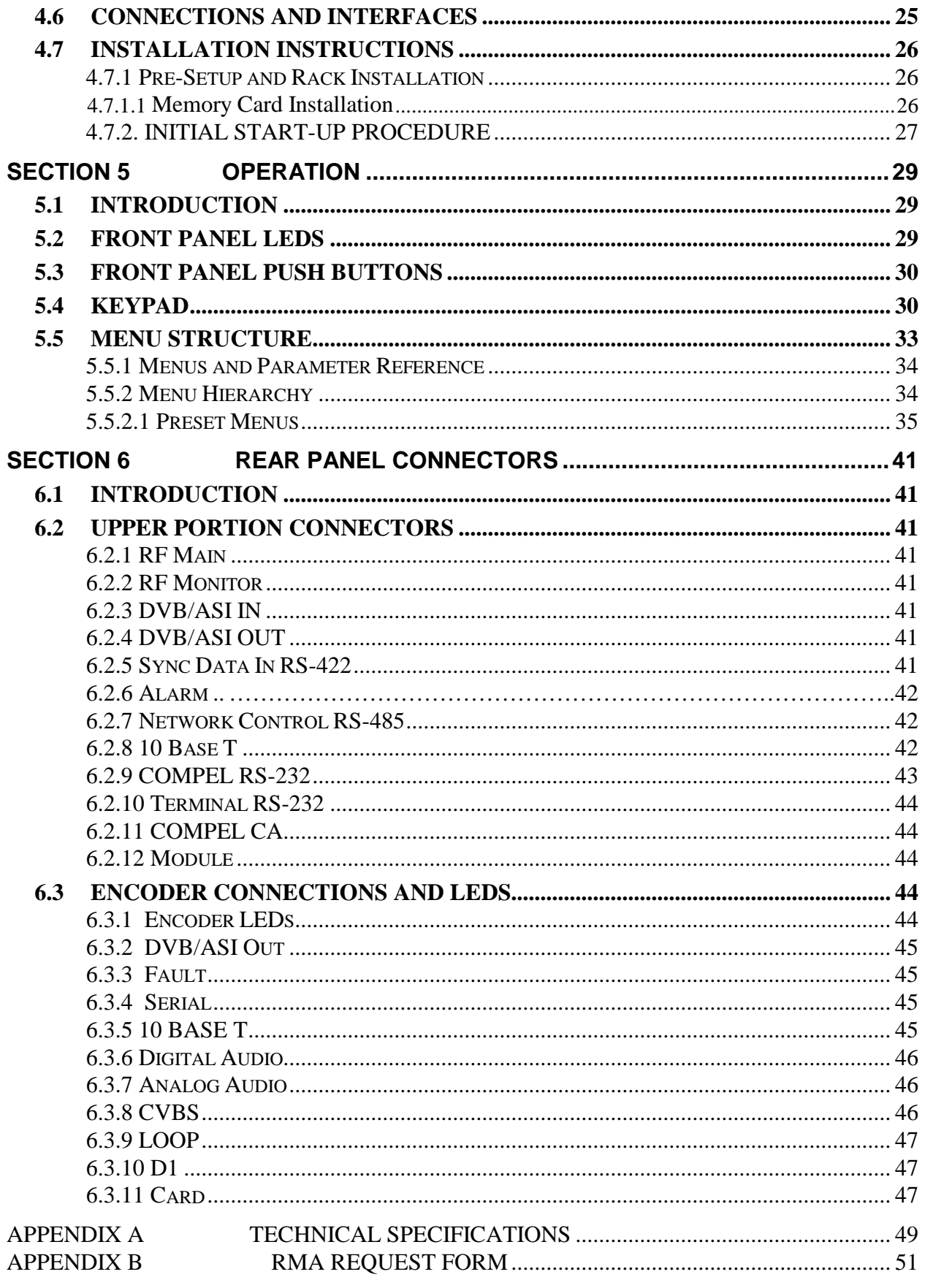

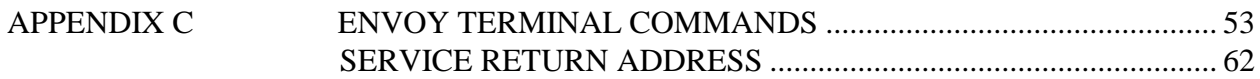

# **LIST OF ILLUSTRATIONS**

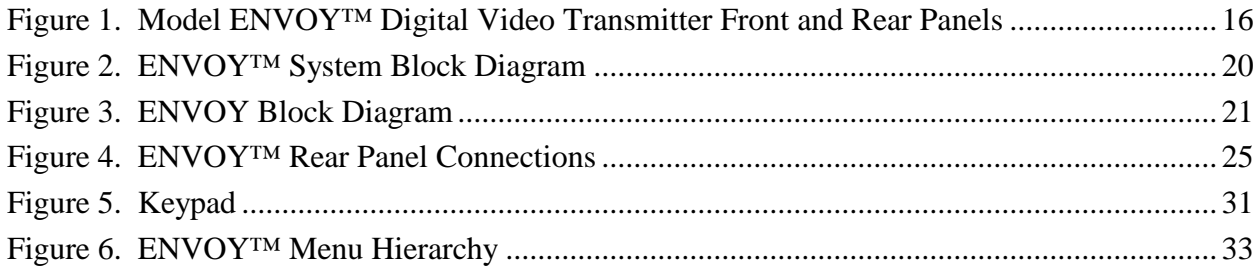

# **LIST OF TABLES**

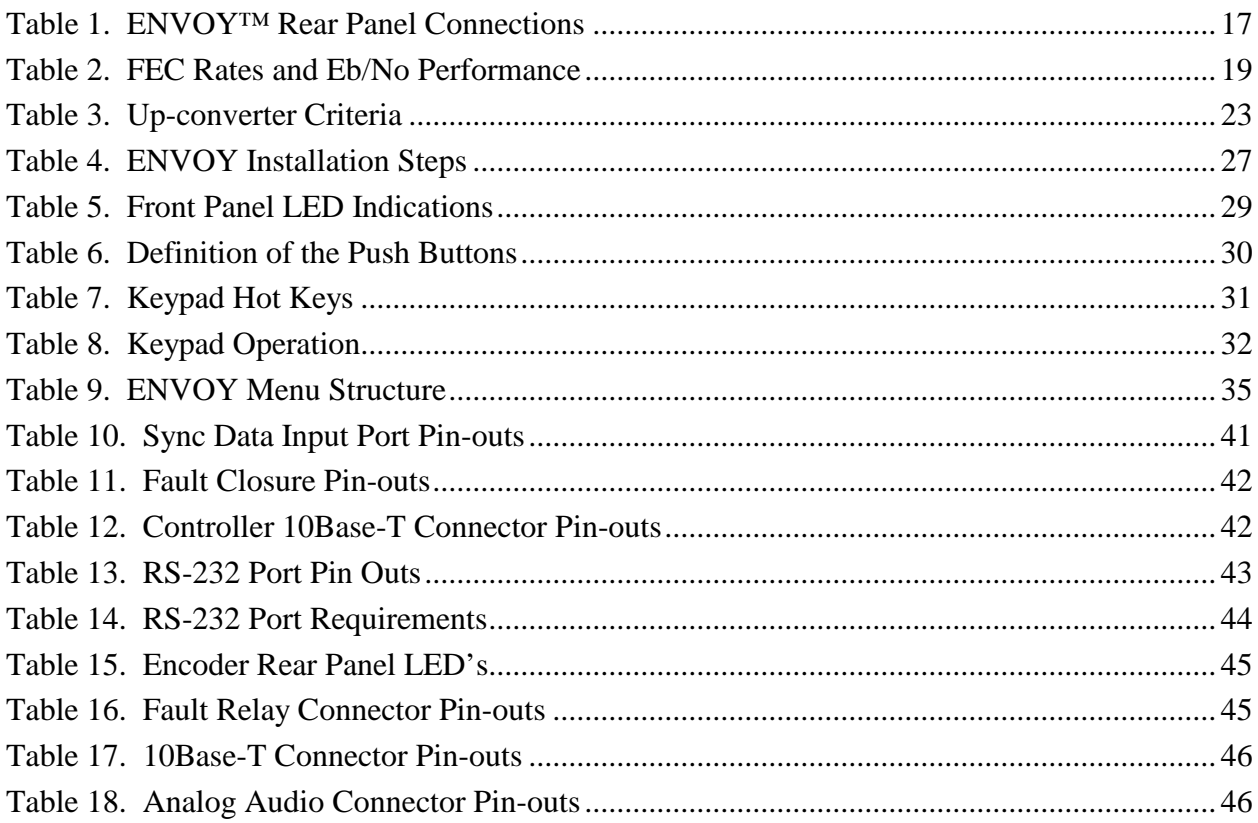

# **SECTION 1 GENERAL INFORMATION**

# **1.1 INTRODUCTION**

This manual describes the installation and operation of Wegener Communications ENVOY™ Digital Video Transmitter. The transmitter is a rack-mounted unit, as shown in Figure 1. It is normally used in conjunction with a video receiver in satellite-based digital video broadcast networks to transmit and receive video, audio and data.

# **1.2 SYSTEM DESCRIPTION**

The system uses the MPEG-2 compression technique, with I, B and P frames. At the transmit site (uplink), the transmitter converts analog or digital video and audio signals to compressed digital form and transmits them over a satellite link to the receivers. The high level of compression permits many video signals to be transmitted in the space normally occupied by a single video signal.

At the receive site, a dish antenna with an LNB (low-noise block down-converter) recovers the signal and converts it to the L-band frequency range (950 to 2150 MHz). This L-band signal is carried by coaxial cable (possibly through in-line amplifiers) to the IRD. The receiver automatically tunes to the desired signal and reconstructs the original video and audio signals.

## **1.2.1 System Capabilities**

The user-defined configurations include items such as, Video at either 4:2:0 or 4:2:2 Chroma format. The video-encoding rate can be varied from 0.5 to 15 Mbps for 4:2:0, and from 1.5 to 50 Mbps for 4:2:2. The lower rate would be used for low user-cost applications and the higher rates for sports and entertainment events. Full field/frame compensation is possible, with dual Bframe support and adaptive I-frame insertion. The system handles both NTSC and PAL video, analog or digital audio, and closed captioning.

Multiplexing capability allows the user to insert Async data and/or COMPEL™ control data.

A variable-rate modulator with Viterbi inner error correction and Reed-Solomon outer error correction provides the 70 MHz modulated output.

## **1.2.2 Transmitter Characteristics**

The ENVOY™ Digital Video Transmitter accepts analog video in composite format in NTSC or PAL standards. The unit also accepts D1 video directly.

The encoded multiplexed data is Forward Error Correction (FEC) coded using DVB compliant concatenated coding. This signal is then modulated by a variable rate modulator and output as a 70 MHz IF, tunable in 125 kHz steps. The transmitter parameters are controlled through a front panel keypad, VFD display, and three push button switches.

## **1.3 TECHNICAL SUPPORT**

Should the product fail to perform as described, contact Wegener Communications Customer Service at 770-814-4057.

To return a product for service:

- 1. Obtain a Return Material Authorization (RMA) by contacting Customer Service by voice at 770-814-4057 or by FAX at 678-624-0294.
- 2. Plainly write the RMA number on the **OUTSIDE** of the product-shipping container.

#### *NOTE: Writing the RMA number on the outside of the shipping container will help us return your equipment to you sooner. Thank you.*

Return the product, freight prepaid, to the address below.

Service Department RMA# \_\_\_\_\_\_\_\_ Wegener Communications, Inc. 359 Curie Drive Alpharetta, GA 30005

#### *NOTE: All returned material must be shipped freight prepaid. COD shipments will not be accepted.*

Please contact Customer Service at the number above if you have any questions regarding service procedures.

## **1.4 MANUALS**

If you have any suggestions concerning this, or any Wegener Manual, please E-mail them to **manuals@wegener.com**. If you would rather mail them, please do so to the address shown below. Our preference is that you copy the page in question, mark it up, and fax or mail us the copy. We do appreciate constructive criticism. The Fax Number is 770-497-0411.

> Attn: Manuals Wegener Communications, Inc. 11350 Technology Circle Duluth, GA 30097

# **1.5 FACTORY DEFAULT SETTINGS**

The ENVOY™ Digital Video Transmitter is set to the following parameters at the factory.

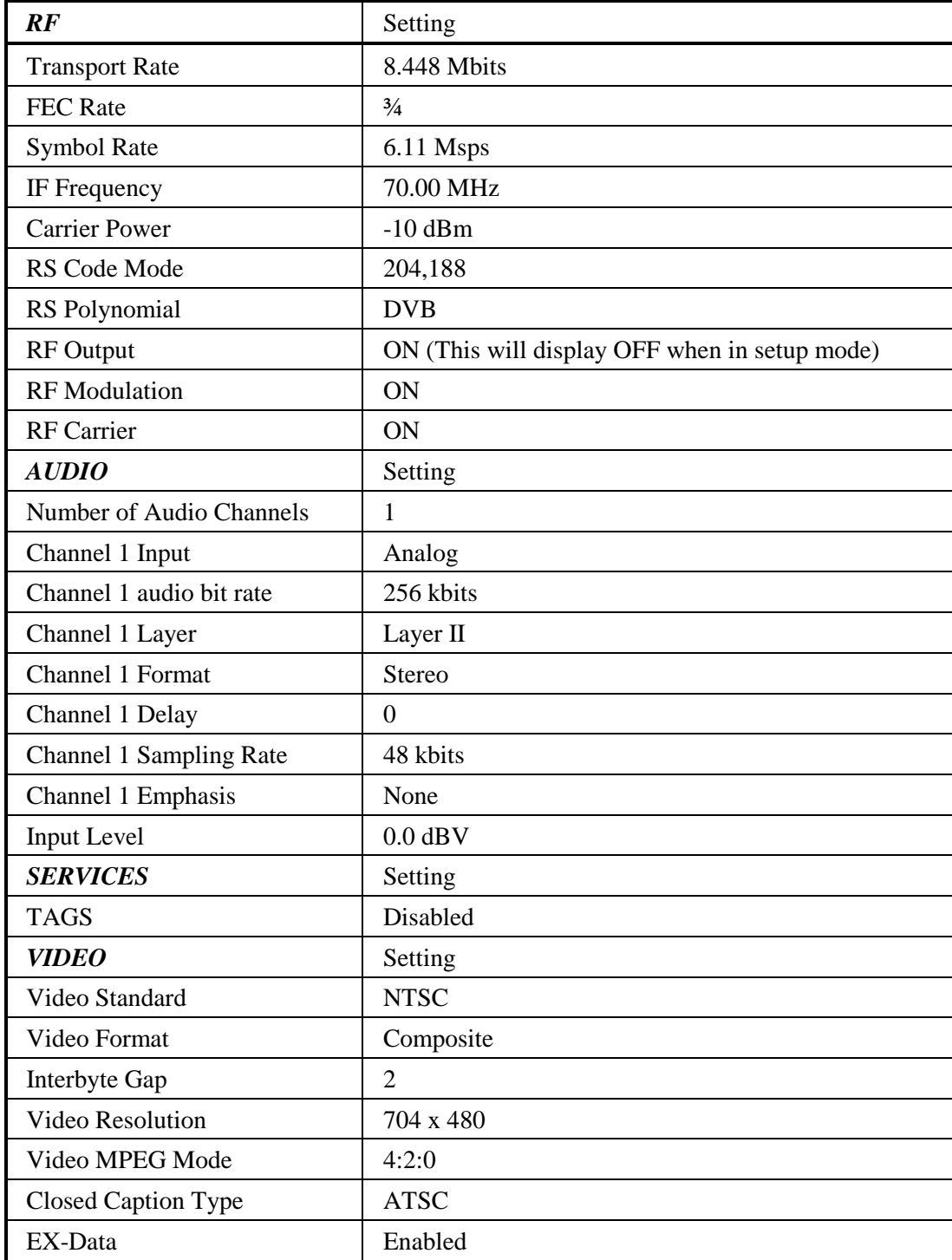

# **SECTION 2 PHYSICAL DESCRIPTION**

# **2.1 INTRODUCTION**

This section describes the physical characteristics of the ENVOY™ Digital Video Transmitter. Front panel controls and displays are defined, and rear panel connectors described. The panels are illustrated in Figure 1.

## **2.2 FRONT PANEL CONTROLS AND DISPLAYS**

The ENVOY™ transmitter may be controlled from the front panel keypad. See Section 5 for details on the control menus.

### **2.2.1 Main Keypad**

The Main keypad has ten number keys, four arrow keys, and several other keys whose functions we will explain in the following sections. These keys are used to enter commands and settings, and are listed in Tables 9 and 10.

### **2.2.2 Front Panel LED's**

There are four LED's on the front of the ENVOY. These are on the Encoder (lower) portion of the unit. They provide some indications of operational status. For more information on these LED's see Table 5.

# **2.3 REAR PANEL CONNECTORS AND LED'S**

There are many connectors and indicators on the  $ENVOY^{TM}$  rear panel. The two sections following describe these connectors and LED's, but for more complete information on the connectors see Section 6.2.

### **2.3.1 Rear Panel Connectors**

All connections to the transmitter are made to the rear panel. The connectors and ports are described in the following sections.

# **C A U T I O N**

This equipment is not intended to be connected to outdoor equipment.

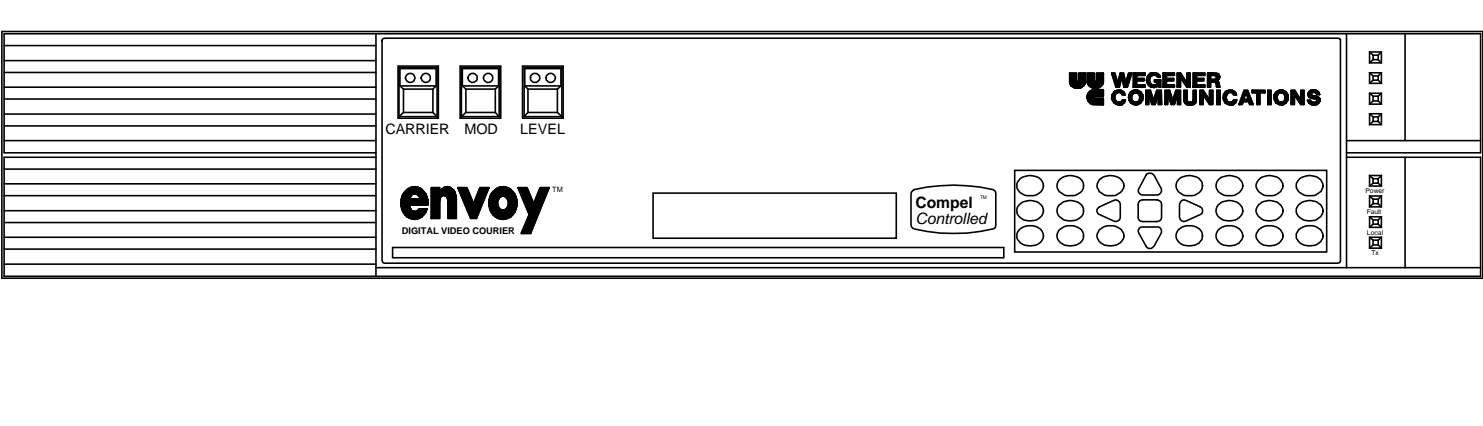

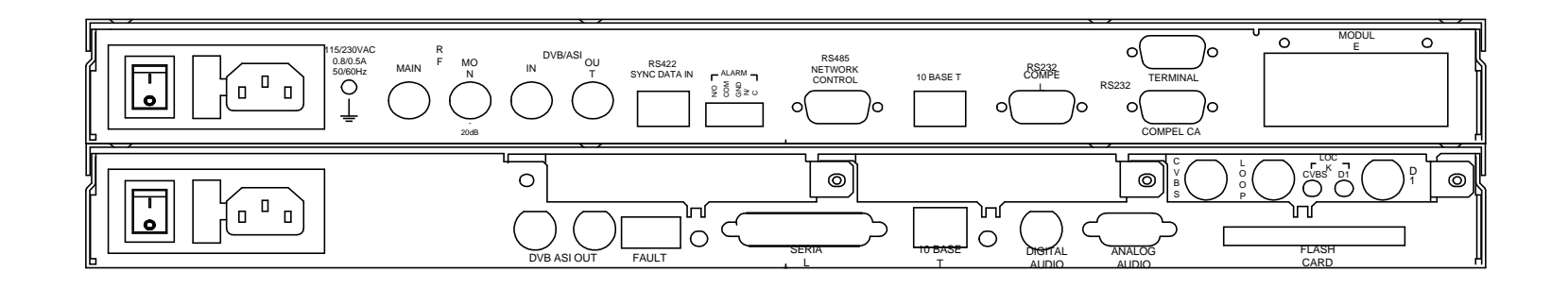

# **F igu re**   $\overline{\phantom{a}}$ **E**  $\leq$ **O Y™ Digital V i d eo T r a n s m itt er F ront and Rear P a n e l s**

Page - 16

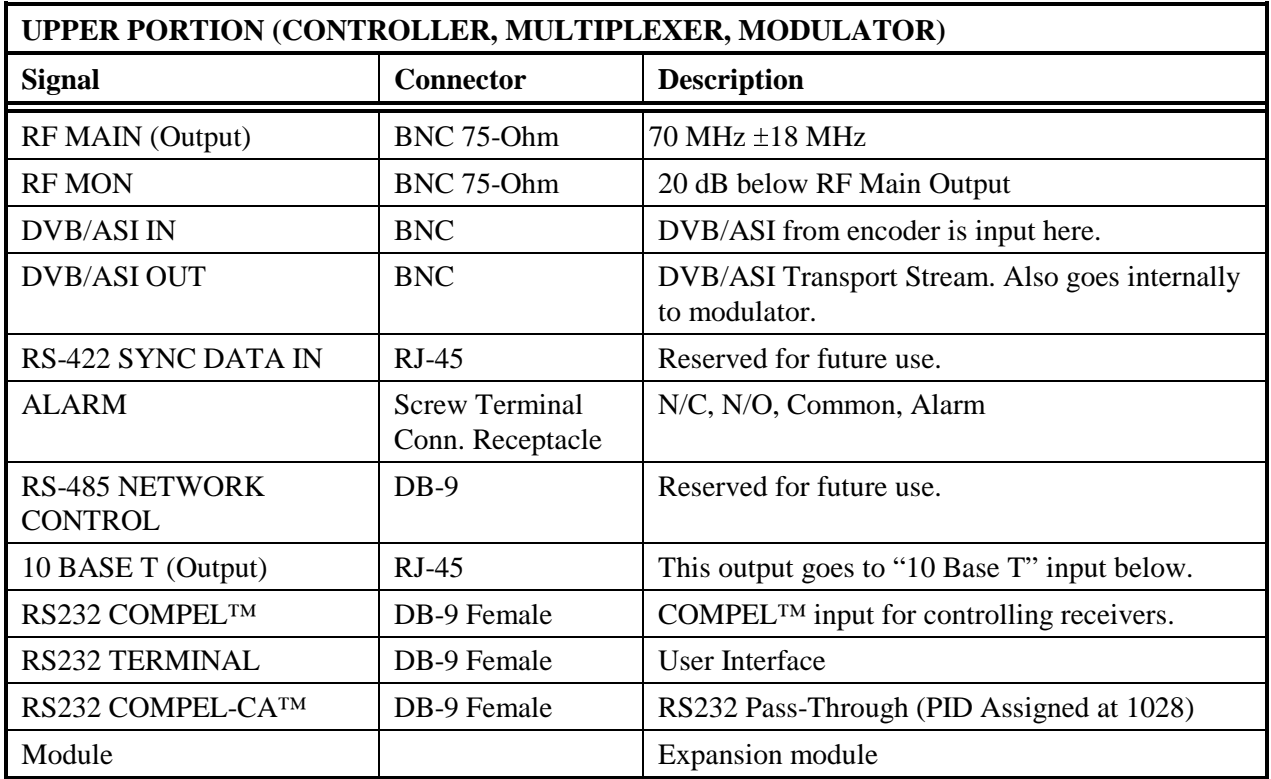

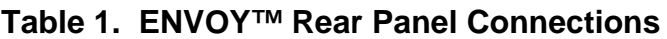

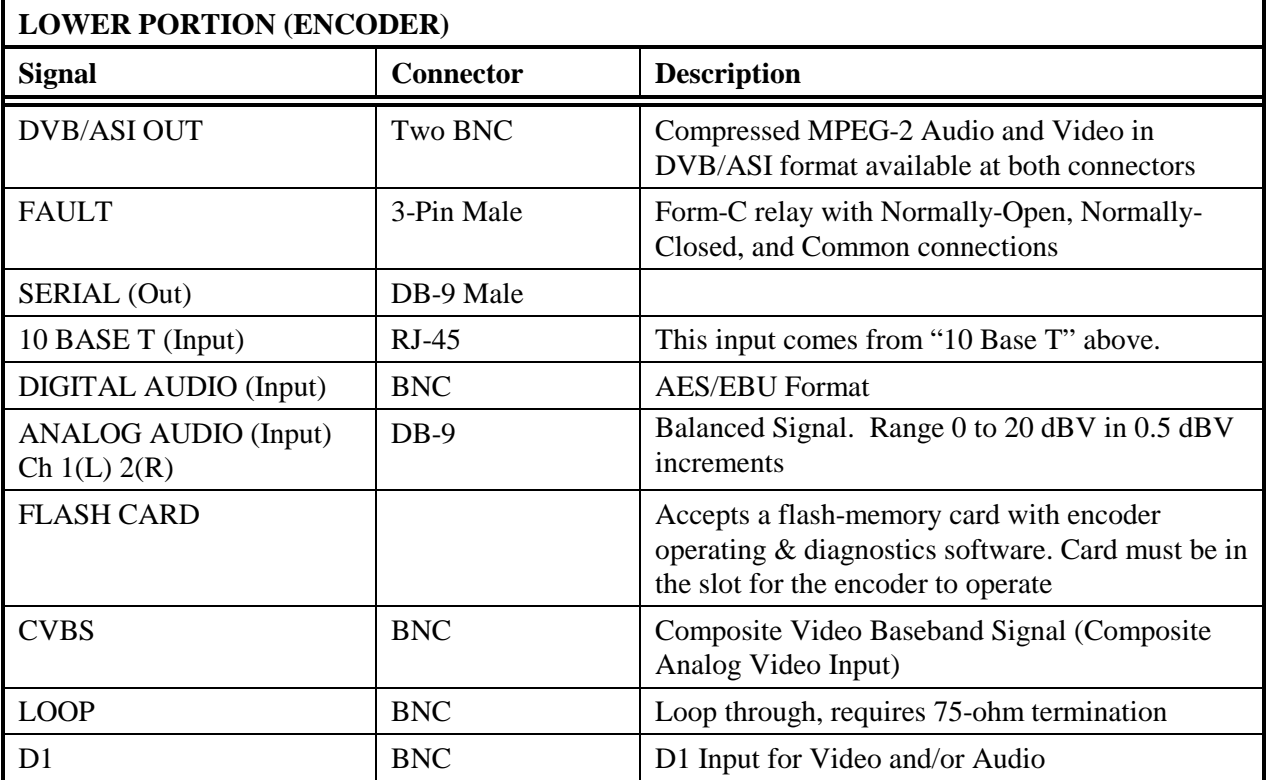

### **2.3.2 Rear Panel LED's**

The rear panel has Four LED indicators.

The video port LED's (CVBS and D1) steadily illuminate when their signals are locked. They flash to indicate a problem with their signal.

The "Fault" LED, when illuminated, indicates a fault condition in the encoder.

The "10Base-T" LED, when illuminated, indicates an active Ethernet signal.

See Section 6.3.1, Page 44, for more information on these LED's.

# **SECTION 3 FUNCTIONAL DESCRIPTION**

## **3.1 INTRODUCTION**

This section describes the basic signal processing functions of the ENVOY™ Digital Video Transmitter.

# **3.2 SIGNAL PROCESSING**

The following paragraphs explain the signal processing functions of the transmitter circuit boards. Refer to the simplified block diagram in Figure 2.

# **3.3 DETERMINING OVERALL BANDWIDTH**

A transmission system has a specific bandwidth available to carry all the signals input. The rates you set for your transmission plan combine to occupy a specific bandwidth. It is important that the occupied bandwidth be within the bandwidth available in the system.

When you select a data rate on the front of the ENVOY™ encoder, you are actually selecting the total data rate feeding into the modulator section. In addition to the video, audio, and Async data rates, it includes all MPEG transport layer overheads. The actual data rate associated with video can be read from the front panel.

The signal feeding the modulator is at the information rate shown on the encoder. It is then subject to the outer convolutional forward error correction at the rate specified by the user. All standard DVB rates are available, and selection will depend upon link budget variables. Generally if the link is power limited, a lower value of FEC code such as 1/2 or 2/3 will be selected. If the link is bandwidth limited, then higher FEC rates such as 3/4 or 5/6 would most likely be used.

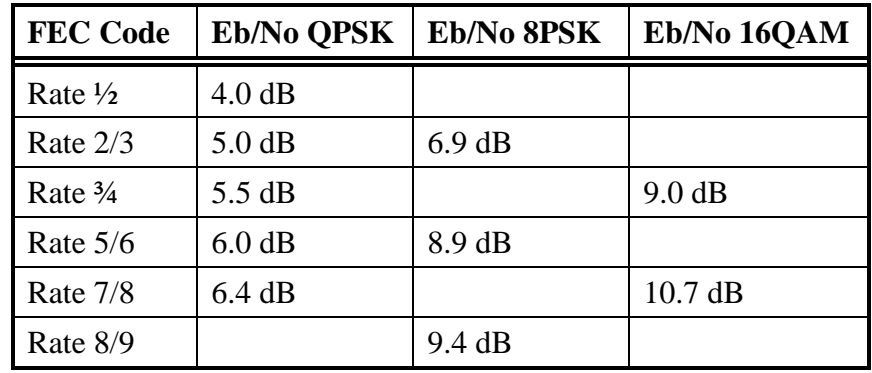

## **Table 2. FEC Rates and Eb/No Performance**

### **3.3.1 Occupied Bandwidth (20 dB)**

Since the signal is QPSK modulated, the occupied bandwidth can easily be predicted. The formulas below show the maximum occupied bandwidths for the complete range of data rates and FEC codes within the scope of this equipment. Since the modulator operates only between 1.0 and 30 MSymbols/sec., the operator must be careful to avoid invalid combinations of information rate and FEC code that would violate this specification.

The following definitions and formulas apply to the Bandwidth:

- 1. Symbol Rate = (Transport Stream Rate) x (204/188) x (1/FEC) x (1/2)
- 2. 20dB Bandwidth =  $(1 + alpha)$  x (Symbol Rate)
- 3. Alpha =  $0.13$  to  $0.50$

For example, if alpha =  $0.35$  (DVB Standard) and Symbol Rate =  $30$  Msps, then 20 dB Bandwidth  $= 40.5$  MHz. Using equation #2 above, substitute the values.

20 dB Bandwidth =  $(1 + 0.35)$  x (30 Msps)  $= (1.35) (30$  Msps)  $= 40.5$  MHz

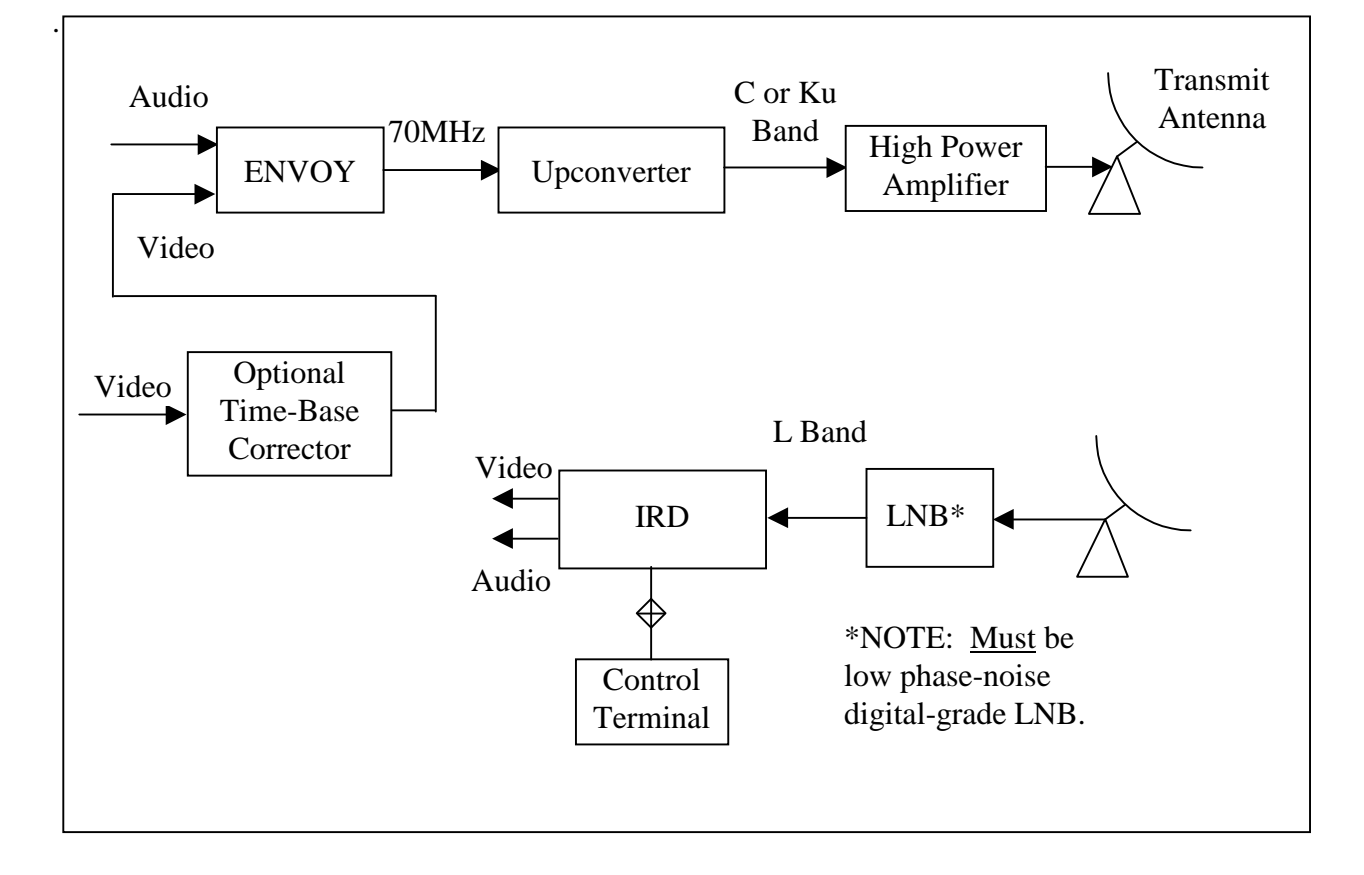

**Figure 2. ENVOY™ System Block Diagram**

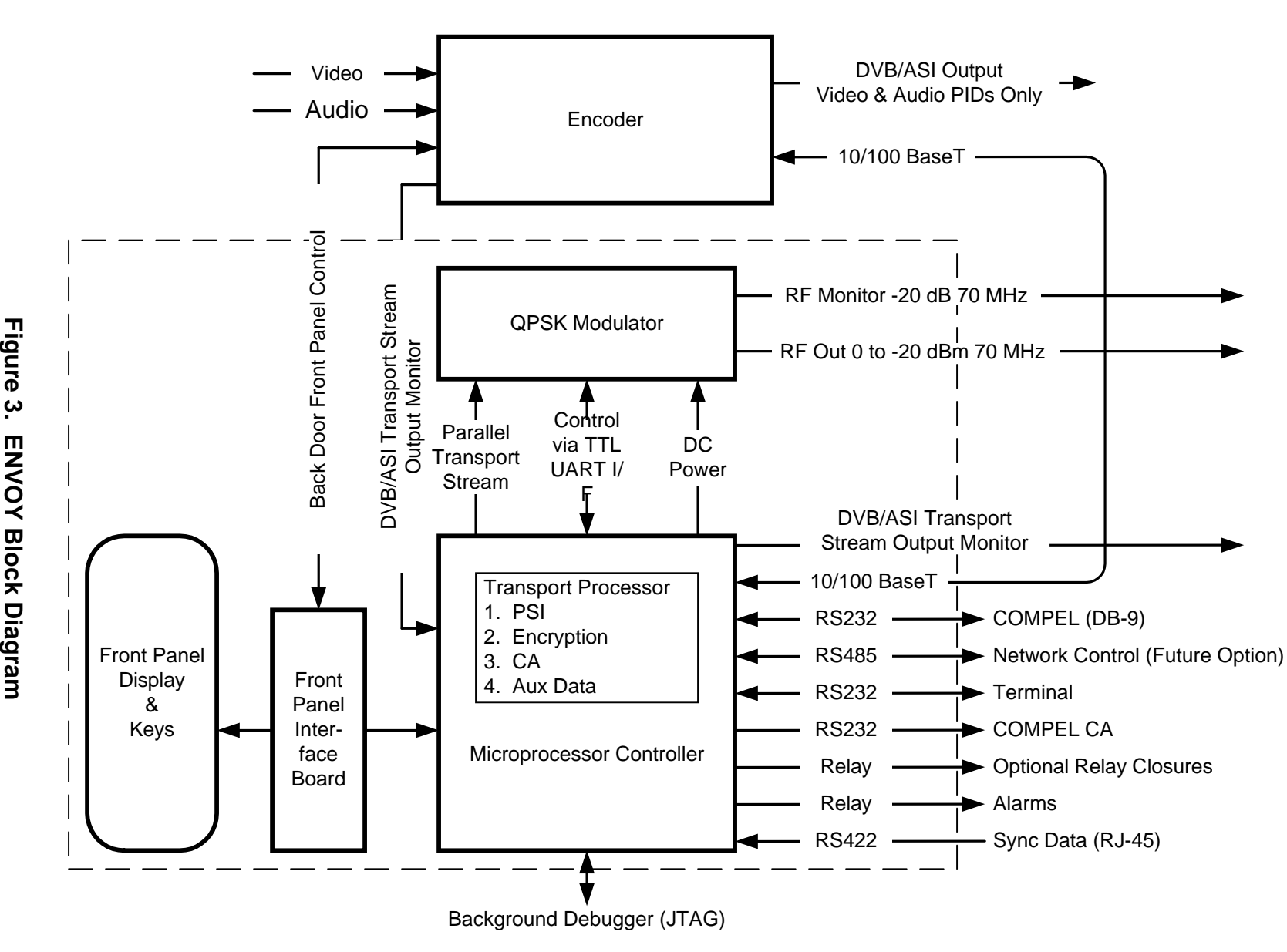

# **SECTION 4 INSTALLATION**

# **4.1 INTRODUCTION**

This section contains instructions for setting up a transmitting system using the ENVOY™ Transmitter. Be sure you have the Configuration Sheet for the unit available. This document shows all the defaults programmed into the transmitter at the factory.

## **CAUTION**

Please read the following section before beginning installation. Failure to do so could result in damage to the transmitter or the transmitting system.

# **4.2 SITE REQUIREMENTS**

An appropriate antenna system must be installed and pointed toward the desired satellite. Antenna polarization must match the desired satellite transponder. The transmitting antenna system should meet the requirements specified by the program originator for gain and noise temperature. The antenna should be aligned using a spectrum analyzer or some other suitable receiving device.

## **4.2.1 Equipment Considerations**

An appropriate up-converter must be used. The up-converter must meet the following criteria:

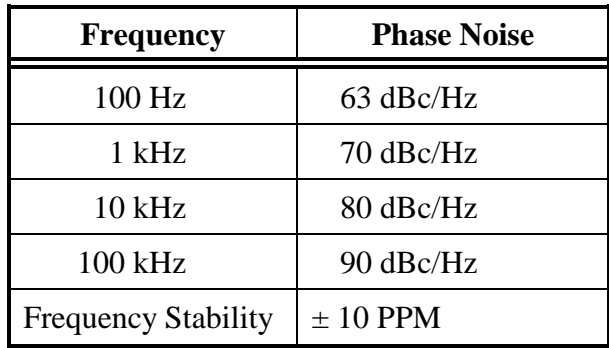

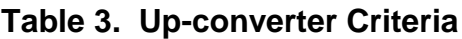

## **4.3 UNPACKING AND INSPECTION**

Carefully unpack the unit and inspect it for obvious signs of physical damage, which might have occurred during shipment. Any damage claims must be reported to the carrier immediately. Be sure to check packing materials carefully for important documents and materials.

Contact Wegener Communications Service Department with questions.

### **4.3.1 Contents of Shipping Box**

There are a number of small items with the ENVOY transmitter, so you should make sure to take the plastic bag containing them from the shipping box. The following list may help you determine any additional parts you may need for your installation. You may also want to use this list to inventory the contents. If you cannot find one or more of these items, contact Wegener Customer Service (See Section 1.3, Page 12) for assistance.

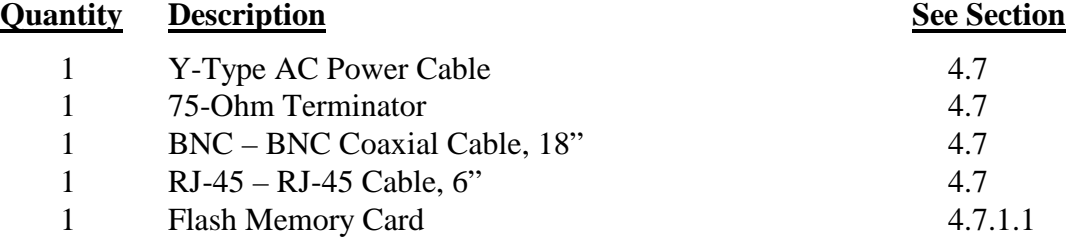

## **4.4 PHYSICAL ENVIRONMENT**

The transmitter may be installed in any reasonably level rack located in a clean, dry environment, and do not place unsupported equipment on the unit. Make sure that total rack power consumption does not exceed the limits of the AC branch circuit, and that a reliable earth safety ground is maintained.

The unit will meet the full  $10^{\circ}$  to  $40^{\circ}$ C operating temperature specification only if adequate clearance around vent-ports is provided. The ventilation ports are on the front and sides of the unit. You should ensure that there is no obstruction, such as rack frame panels, to adequate airflow to these areas. Units may be arranged without empty space above or below them, as long as enough rack ventilation is provided to prevent severe heat buildup. Please note the maximum per-unit power dissipation of 100 watts.

See specific statements in Section 4.5 below.

# **4.5 INSTALLATION CAUTIONS**

To avoid damage to this and other equipment, or personal injury, the following items should be strictly observed.

### **4.5.1 Elevated Operating Ambient**

If equipment is installed in a closed or multi-unit rack assembly, the operating ambient of the rack may be greater than the room ambient. Therefore, considerations should be given to the TMRA, or Temperature inside the Mounting Rack, and not just inside the room. .

## **4.5.2 Reduced Air Flow**

Installation of the equipment in a rack should be such that the amount of airflow required for safe operation of the equipment is not compromised.

## **4.5.3 Mechanical Loading**

Mounting of equipment in a rack should be such that a hazardous condition is not achieved due to uneven loading.

## **4.5.4 Circuit Overloading**

Consideration should be given to the connection of the equipment to the supply circuit and the effect that overloading of circuits could have on over current protection and supply wiring. Appropriate consideration of equipment nameplate ratings should be used when addressing this concern.

## **4.5.5 Reliable Earthing**

Reliable earthing of rack-mounted equipment should be maintained. Particular attention should be given to supply connections other than direct connection to the Branch (use of power strips).

## **4.5.6 Flash Card Shipping Precautions & Write Protect**

Power down the Envoy and remove the PCMCIA flash card before shipping. Failure to do so may result in damage to the Envoy and/or flash card. Verify the flash card slide switch is in the write protect position as shown in Figure 4.5. The flash card is located on the bottom right side of the rear panel as illustrated in Figure 4 of section 4.6 *connections and interfaces.*

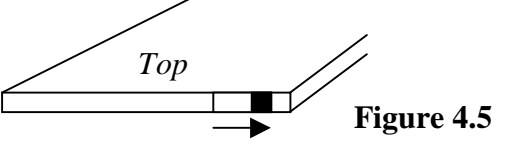

*Write Protect Position*

# **4.6 CONNECTIONS AND INTERFACES**

All connections to the transmitter are made to the rear panel. The connectors and ports, and their pin-outs are shown in Section 6.

## **Figure 4. ENVOY™ Rear Panel Connections**

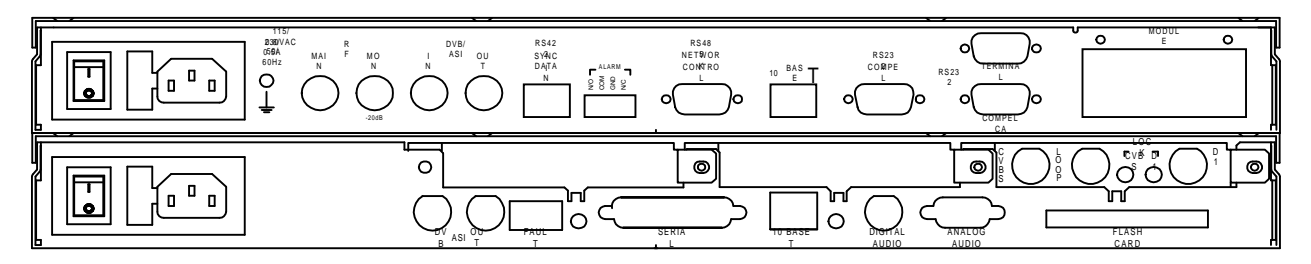

# **4.7 INSTALLATION INSTRUCTIONS**

This section details the instructions for installing the ENVOY transmitter.

#### **4.7.1 Pre-Setup and Rack Installation**

There are several items that may be easier to put in place before installing the unit in a rack. However, depending on your situation, some of these can be accomplished after the unit is in place.

#### 4.7.1.1 Memory Card Installation

Inside the plastic bag shipped with the ENVOY you will find a Flash Memory Card inside a plastic "Jewel Case." This card is approximately 2" x 3" and 1/8" thick.

The flash memory card contains the bootup software to initialize the encoder, and it contains the application and diagnostics software to begin operations. The software downloads automatically.

## **CAUTION**

During encoder operation the flash memory card **MUST** be in the flash card slot with the write-protect switch in the **DISABLED** position. The write-protect switch is disabled when it is in the far-left position. It is enabled when it is in the far-right position.

To install the card and follow the steps below.

- 1. Make sure the power switch on the unit is in the off position.
- 2. Remove the flash memory card from its jewel case.
- 3. Confirm that the write-protect tab is set to the DISABLED position. The movable tab should be under the white dot when it is disabled.
- 4. Insert the card into the rear panel slot with the label up.

Complete the rest of the installation, as shown below.

To install the unit, complete the steps listed in the following table.

## **CAUTION**

When installing the ENVOY in an equipment rack, support the entire unit while attaching the mounting screws. Failure to do so can cause damage to the unit.

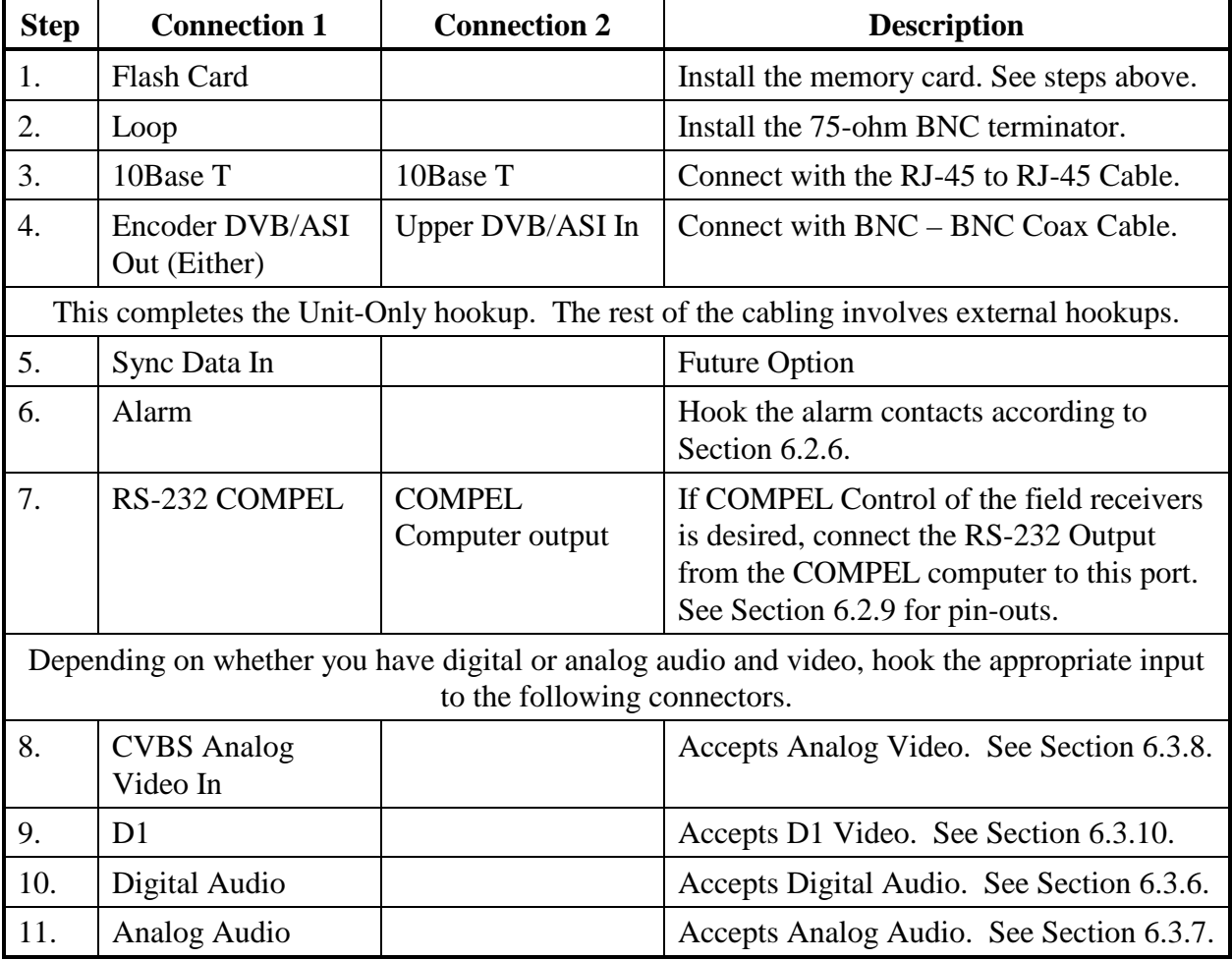

### **Table 4. ENVOY Installation Steps**

### **4.7.2. INITIAL START-UP PROCEDURE**

When power is applied initially to the ENVOY™, default parameters for transmission rates are loaded. The Default parameters are shown in Section 1.5

After approximately three minutes, the unit automatically starts with these parameters.

If you wish to enter other parameters, you must access the desired menu. Refer to Section 5 for instructions on how to set new transmission parameters.

# **SECTION 5 OPERATION**

# **5.1 INTRODUCTION**

The ENVOY™ is controlled from the front panel. This section describes front panel controls. These controls are further divided into two areas—Unit control and Encoder control. In normal operation, the keypad is in unit control, with the keypad giving setup options, inputs, outputs, and overall control of the unit. See Section 5.2 for explanations of the keypad operation in this mode. For explanations of those circumstances and the operation of the keypad in the Encoder Control Mode, see Section 5.3.

# **5.2 FRONT PANEL LEDS**

There are four front panel LED's that provide indications about the transmitter's condition. The following table shows some basic facts about these LED's.

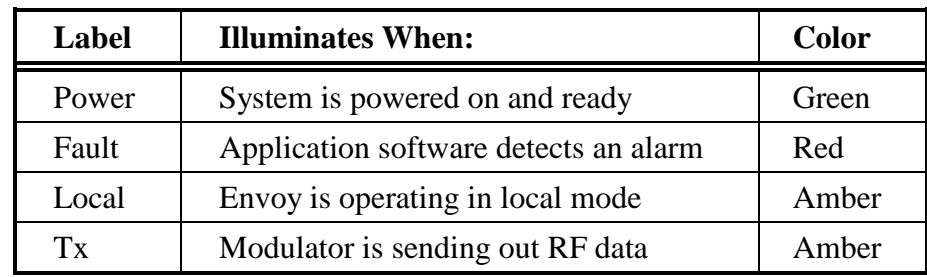

### **Table 5. Front Panel LED Indications**

## **5.3 FRONT PANEL PUSH BUTTONS**

The three push buttons are used for modulator control. Table 6 below gives definitions of the push buttons.

| Label          | <b>Definition</b>   | <b>Function</b>         | <b>Color</b> | <b>Note</b>                                                                                                    |
|----------------|---------------------|-------------------------|--------------|----------------------------------------------------------------------------------------------------|
| <b>MOD</b>     | Modulation          | <b>ON</b><br><b>OFF</b> | Green<br>Red | <b>Modulated Carrier Out</b><br><b>CW Carrier Out</b>                                                                                                    |
| <b>LEVEL</b>   | <b>Output Level</b> | <b>ON</b>               | Green        | When this button is ON, the "MOD" LED<br>will be green, and the output level can be<br>set through front panel in the range of $-$<br>20.0 to 0.0 dBm.                                                                                              |
|                |                     | <b>OFF</b>              | Red          | When this button is OFF, the "MOD" LED<br>will be red, the output level will decrease<br>10 dB, and the output level becomes<br>browse-only on the LCD. If this puts the<br>output level below $-20$ dBm, the output<br>level will go to $-20$ dBm. |
| <b>CARRIER</b> | Carrier             | ON<br>OFF               | Green<br>Red | Carrier On<br>Carrier Off                                                                                                    |

**Table 6. Definition of the Push Buttons**

## **5.4 KEYPAD**

The user interface is implemented through the front panel, which contains a 24-button keypad and three push buttons for user input, a 2-line, 20-character VFD for system output, and four LED's to monitor system operations. The VFD supports local user control and monitor. It displays menus and system messages. Operators can use the keypad to edit the data that the VFD displays.

The keypad, Figure 6, consists of six hot keys, eight function keys, and ten alphanumeric keys.

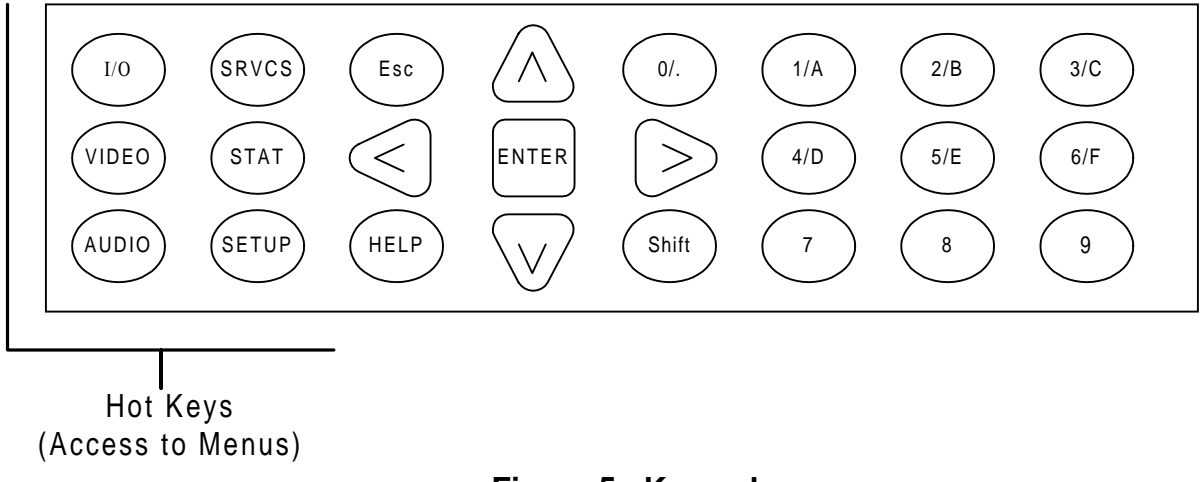

### **Figure 5. Keypad**

The hot keys access menus that contain parameters for supporting the following functions:

| <b>Hot Key</b> | Menu             | <b>Function</b>                                                                                                    |
|----------------|------------------|----------------------------------------------------------------------------------------------------|
| <b>AUDIO</b>   | <b>AUDIO</b>     | Configure audio encoding parameters                                                                                                    |
| <b>VIDEO</b>   | VIDEO            | Configure video encoding parameters                                                                                                    |
| <b>SRVCS</b>   | <b>SERVICE</b>   | <b>Set PIDs</b><br><b>Set Tags</b><br>Get Sysinfo<br><b>Set Network Information</b>                                                                     |
| <b>STATUS</b>  | <b>STATUS</b>    | Display status information, error logs and alarms                                                                                                    |
| <b>SETUP</b>   | <b>SETUP</b>     | Set encryption state<br>Set Encryption Type<br>Set Pin Scrambling Number<br>Set time-out delay for remote and local control<br>Restore factory defaults |
| I/Ο            | <b>MODULATOR</b> | Configure modulation parameters                                                                                                    |

**Table 7. Keypad Hot Keys**

The eight function keys are used to move through the menu hierarchy and to access individual parameter settings. Table 8 describes the usage of each function key and how the control keys of the Front Panel Keypad operate.

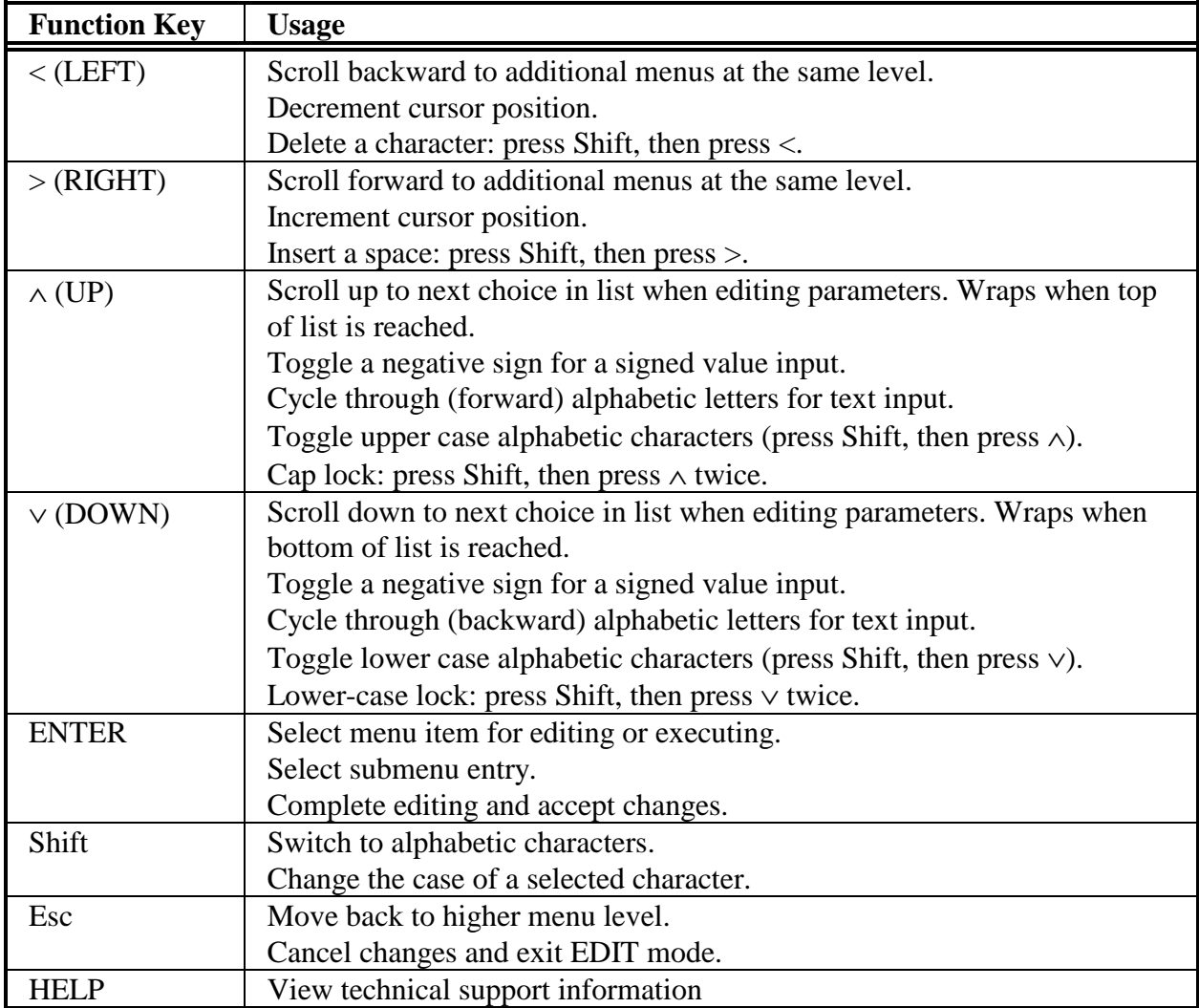

## **Table 8. Keypad Operation**

The keypad provides both alphabetic (upper and lower case) and numeric characters. The 0 (zero) key also has a period. The default display is numeric. Numeric parameters are in either decimal integer or hexadecimal format. Operators can access the entire alphabet (and the period, minus, and @ characters) by pressing the  $\land$  or  $\lor$  Key.

- To type a decimal number, press a number key.
- To type a negative decimal number. Press the down arrow dolled by the number
- To type a hexadecimal number, use Shift for letters A through F.
- To type a alphabet, press Shift, then type letters A through F or press ∧ or ∨ to cycle through the alphabetic characters.
- To change the case of a selected character: press Shift, then press ∧ or ∨ to convert to upper or lowercase, respectively.
- To return to numeric characters, press Esc.

# **5.5 MENU STRUCTURE**

In normal operation, the Front Panel Menus control almost every function of the unit. Because of that, it is important to understand the menus and how they implement this control.

Figure 6 shows the basic menu structure of the unit, and the subsequent figures show the details of these menus.

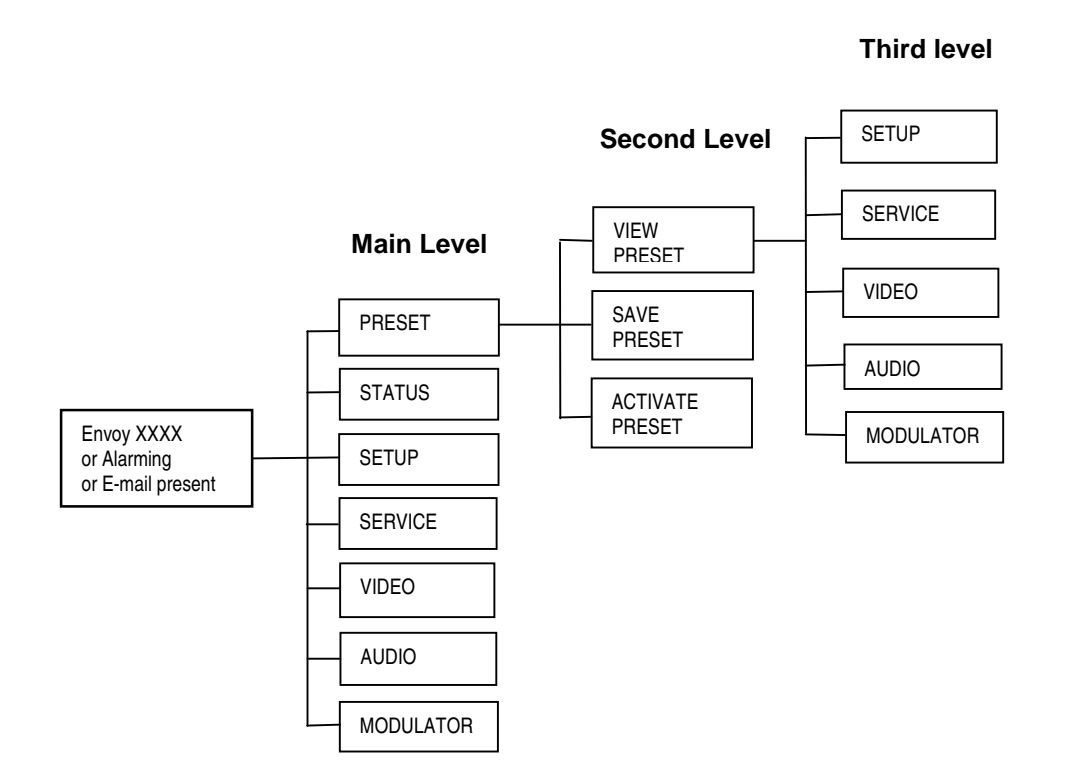

**Figure 6. ENVOY™ Menu Hierarchy**

#### **5.5.1 Menus and Parameters Reference**

This chapter describes the menus, parameters and options that comprise the encoder user interface. When the encoders operate in local mode, you access the hierarchical menus using the keypad on the local control panel. When an encoder operates in remote mode, you change encoding parameters through the System Controller user interface.

#### **5.5.2 Menu Hierarchy**

The encoder has six top-level menus that you access by pressing the associated hot key on the local control panel keypad. The "Preset" menus may also be used, but are reached by pressing <ENTER> from the "Home Screen."

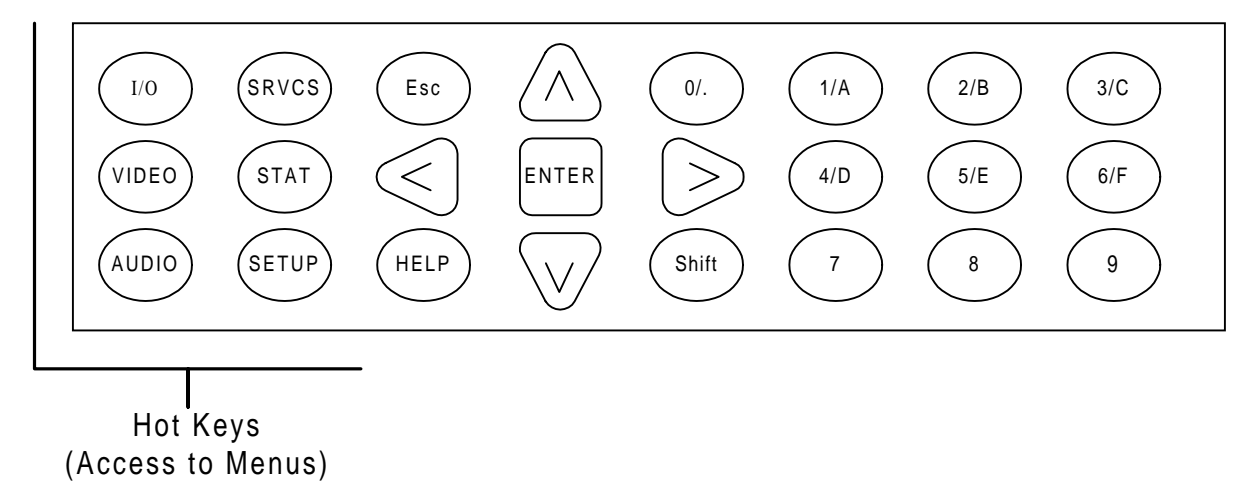

In this chapter, the graphical representations of menus show the hierarchy, parameters and options that are available from each menu. The parameters and options on the Video, 1/0, and Audio menus are similar to those in the System Controller user interface.

### **5.5.2.1 Preset Menus**

 $\mathbf{I}$ 

The "Preset" menus differ from the other menu headings in that there is no direct key to go to the "Preset" menu. Pressing <ENTER> from the home screen will move the display to "Preset." Also, Presets may NOT be modified from this menu. The unit will disregard any changes made under the "Preset" menu.

To change a preset, make any desired changes to the current settings. Then, make sure those changes are correct, and save the current settings as a Preset. If, in spite of this precaution, the unit is placed in a mode with incorrect or unknown parameters, use "Restore Defaults" under the Setup menu to return to basic settings. After that recovery, make desired changes and save them as a Preset, if desired.

The "Preset" menus show all other parameters and follow their basic format.

The following figure shows a sample of the hierarchical structure.

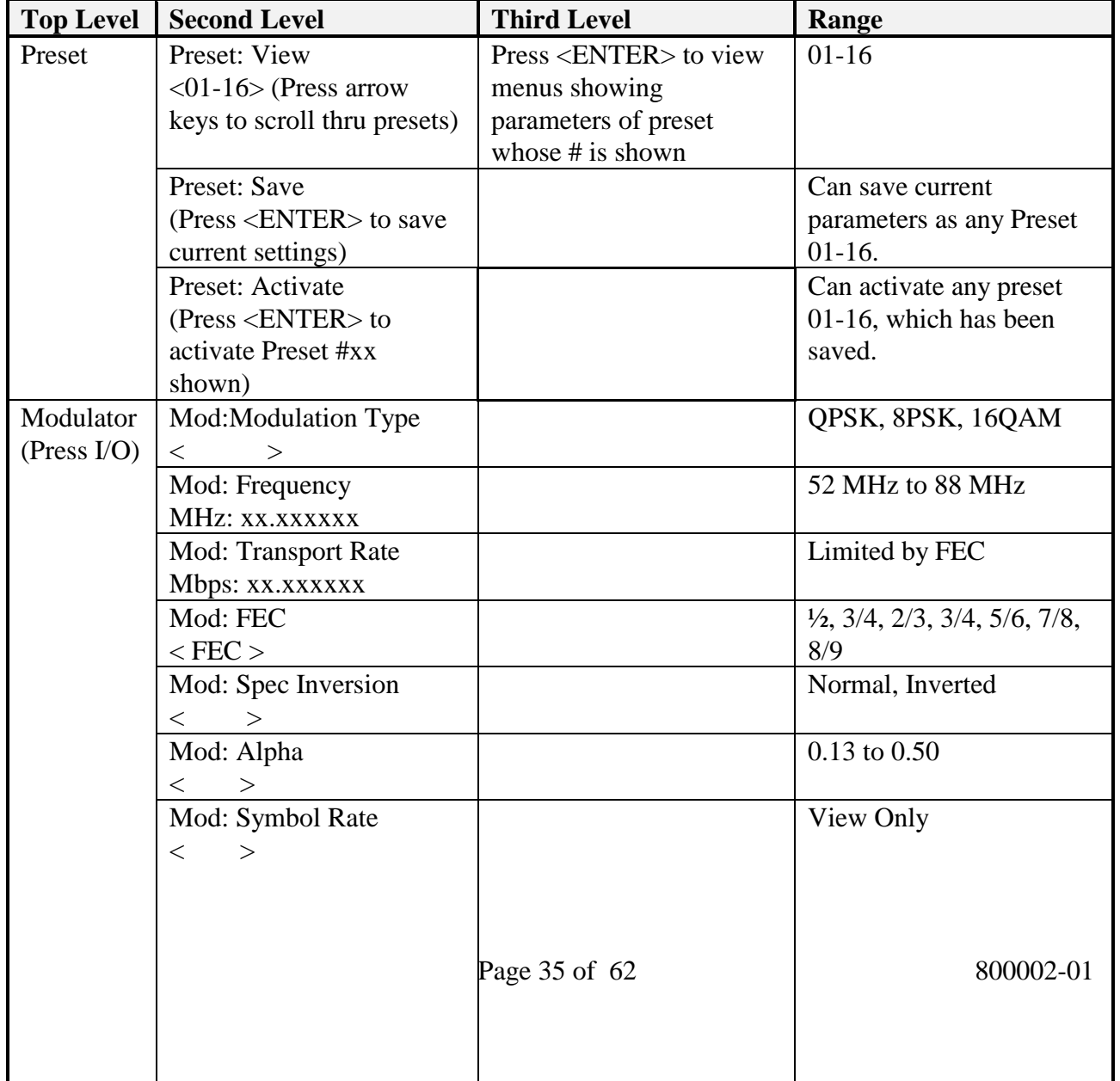

 $\mathbf{I}$ 

**Table 9. Envoy Menu Structure**

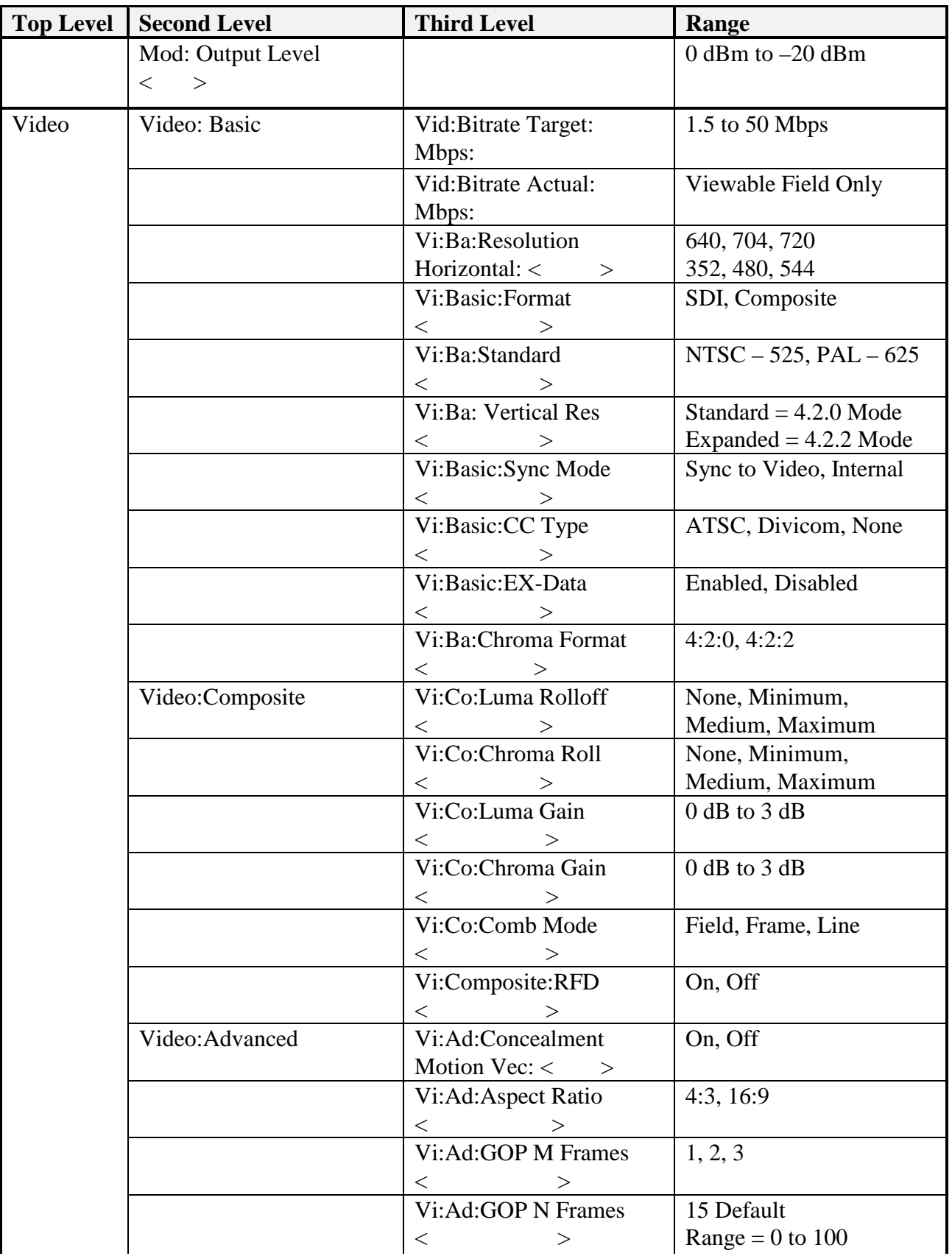

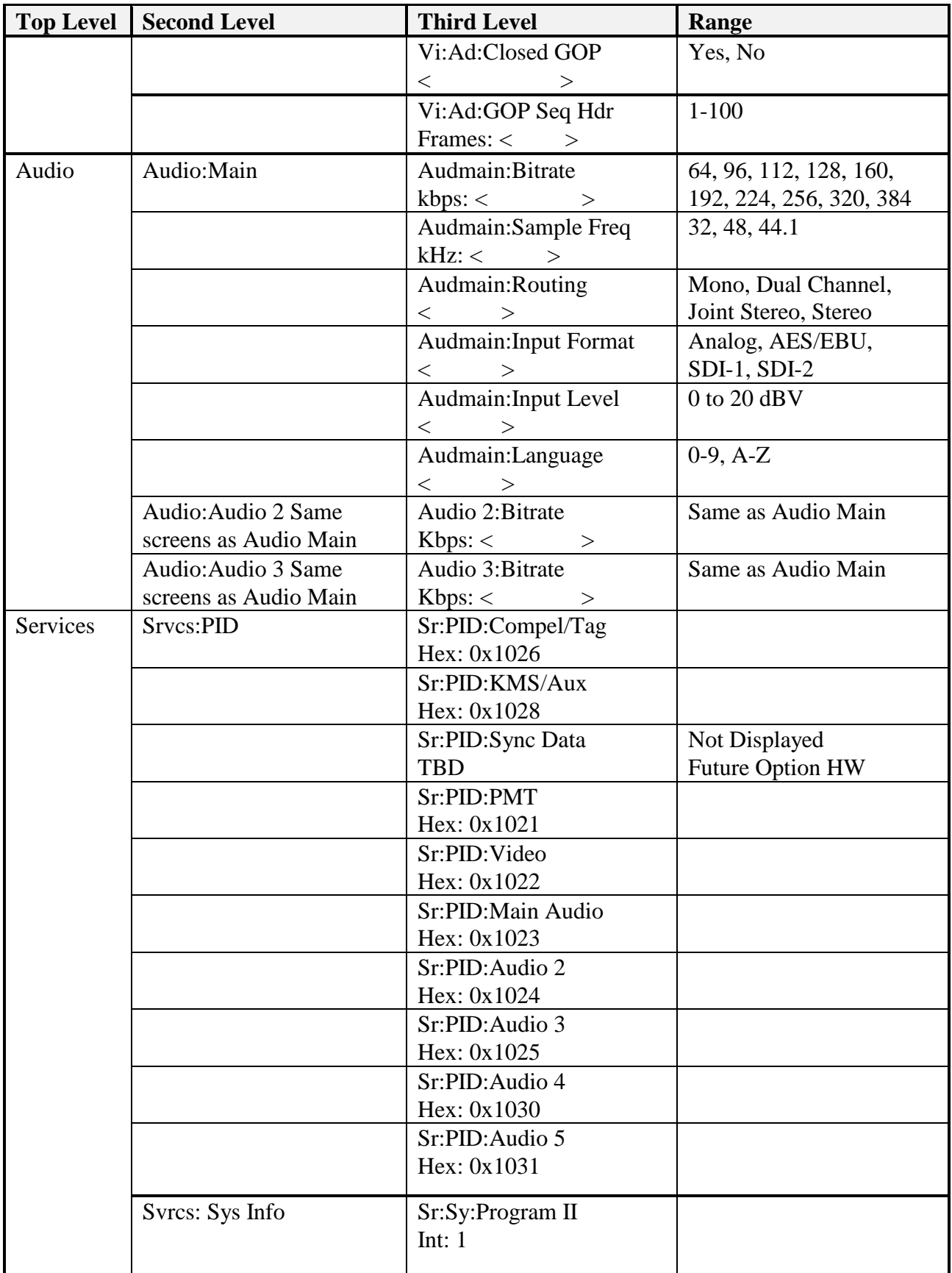

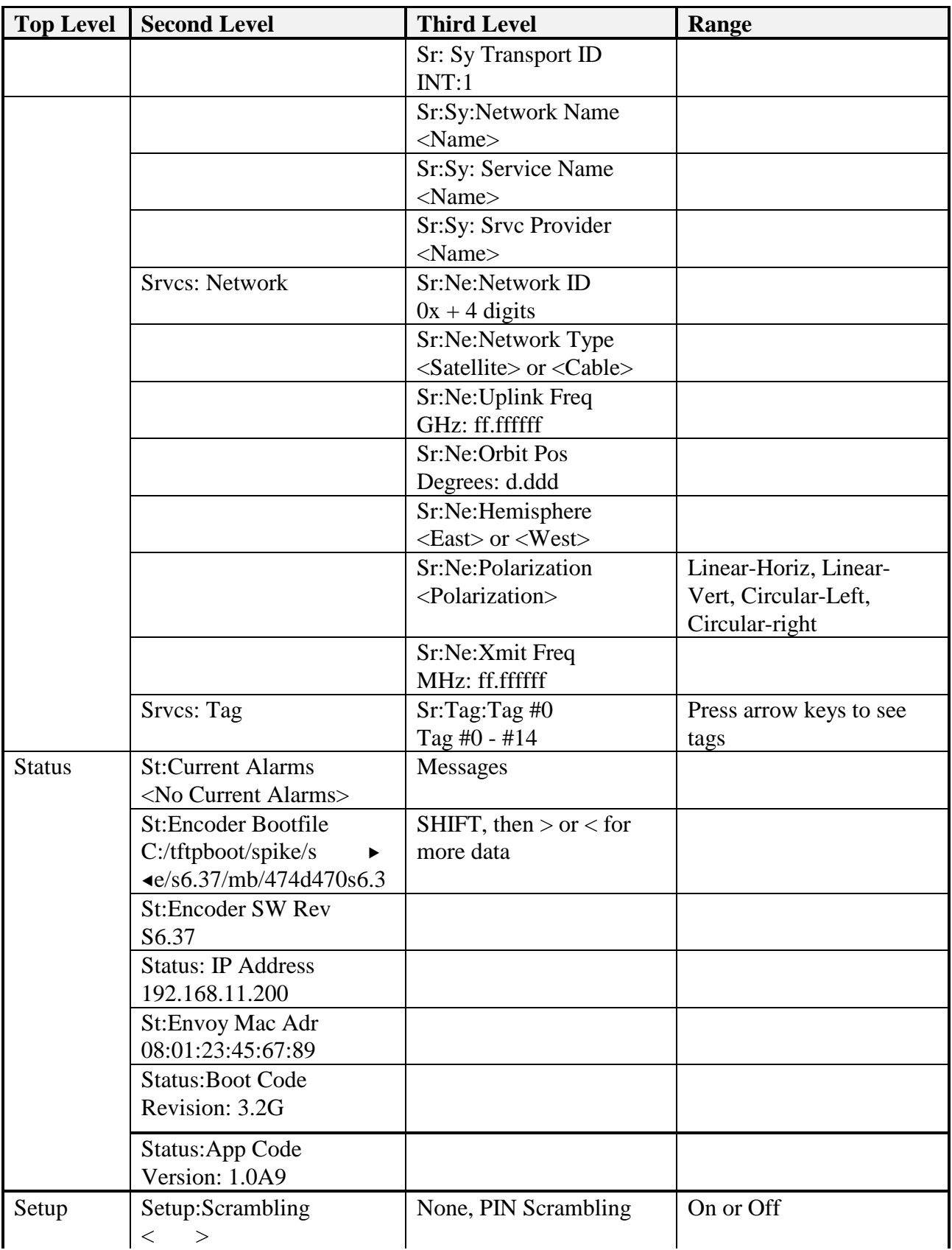

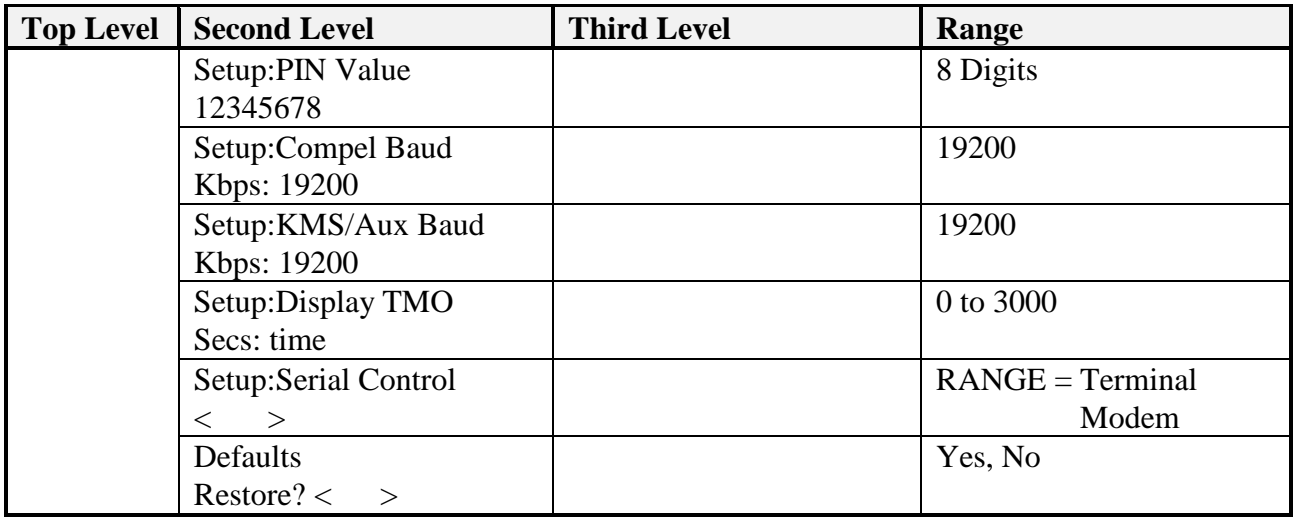

The menu hierarchies show the parameters on a particular menu and the valid options or ranges for each. Ins some cases, the option is a read-only display in the LED, as indicated by the phrase, "Scrollable text (read only)."

# **SECTION 6 REAR PANEL CONNECTORS**

# **6.1 INTRODUCTION**

This section lists the rear panel connections, gives a basic explanation of each connector's function, and has a pin-out table for each, with the exception of BNC connectors. Each BNC connector has signal on the center pin, with a grounded shield.

## **6.2 UPPER PORTION CONNECTORS**

This section describes the connectors and pin-outs for the upper section of the ENVOY, which contains the Modulator and Controller.

### **6.2.1 RF Main**

This connector is an output for the RF Signal. It can be set for output level between 0 and –20 dBm in 0.1 dB resolution steps.

### **6.2.2 RF Monitor**

This output is normally used for monitoring the RF output. It is identical to the RF Main output, except it is 20 dB lower than that output.

### **6.2.3 DVB / ASI IN**

The Controller DVB/ASI input has a BNC connector, which accepts an output from the Encoder DVB/ASI Out. This connection is made with the supplied BNC - BNC cable supplied with the unit, and described in Section 4.3.1.

## **6.2.4 DVB / ASI OUT**

This output is a DVB ASI Compliant stream that could used for a redundant RF modulator or for a local uplink encoder monitor.

## **6.2.5 Sync Data In RS-422**

**Future Option**

### **Table 10. Sync Data Input Port Pin-outs (Future Option)**

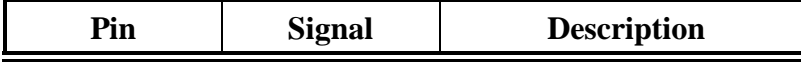

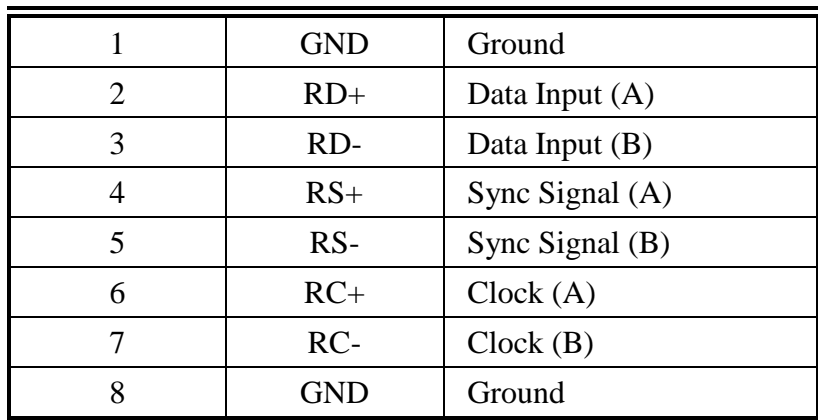

### **6.2.6 Alarm**

The alarm closure is a 4-pin connector. It has one Ground Connection (GND), along with the Relay Common (COM), the Normally Open (N.O.) and the Normally Closed (N.C) contacts. These Relay Contacts are rated at 0.10 amps at 30 VDC maximum.

The pin-outs for this closure are shown in the table below.

| Pin | <b>Description</b>    |
|-----|-----------------------|
|     | Normally Open (N/O)   |
|     | Common (COM)          |
|     | Ground (GND)          |
|     | Normally Closed (N/C) |

**Table 11. Fault Closure Pin-outs**

### **6.2.7 Network Control RS-485**

Future Option

### **6.2.8 10 Base T**

This input connector receives an output from the Encoder carrying control data. The following table lists the pin-outs for the RJ-45 connector.

#### **Table 12. Controller 10Base-T Connector Pin-outs**

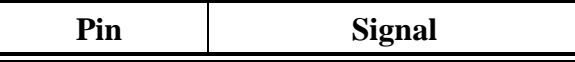

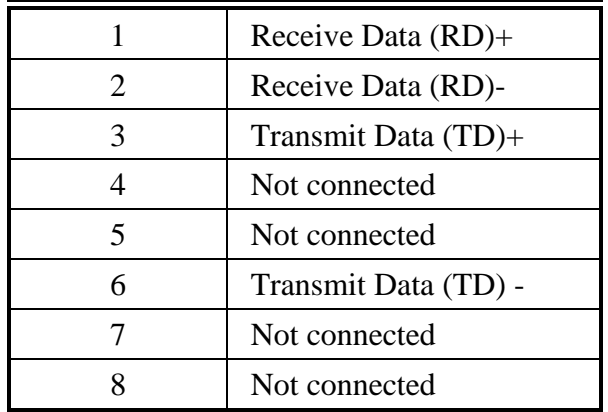

## **6.2.9 COMPEL RS-232**

This is an RS-232 port, connected with a DB-9 Female connector. Communication is fixed at 19200, N, 8, 1. There is no handshaking. The pin-outs for the three RS-232 ports are shown in Table 13 below.

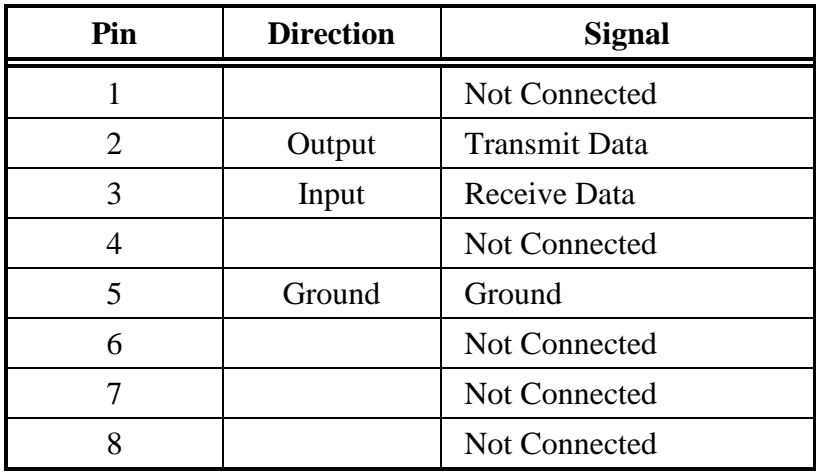

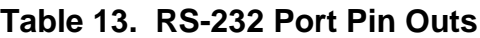

The Port requirements for all three RS-232 Ports are shown in Table 14 below.

| <b>Parameter</b>  | <b>Specification</b>                                                                               |
|-------------------|----------------------------------------------------------------------------------------------------|
| Levels            | RS-232                                                                                             |
| Signal Type       | 8 data bits, 1 stop bit, no parity                                                                 |
| <b>Baud Rates</b> | 19200 (Fixed)                                                                                      |
| Pin-outs          | DCE to AT-compatible serial port, 3-wire subset (Rxd,<br>Txd, and Ground) without handshake lines. |

**Table 14. RS-232 Port Requirements**

## **6.2.10 Terminal RS-232**

This is an RS-232 port, connected with a DB-9 Female connector. Communication is fixed at 8 data bits, 1 stop bit, and no parity. There is no handshaking. See the RS-232 Pin-outs in Table 13 and the port requirements in Table 14.

## **6.2.11 COMPEL CA**

This is an RS-232 port, connected with a DB-9 Female connector. Communication is fixed at 8 data bits, 1 stop bit, and no parity. There is no handshaking. See the RS-232 Pin-outs in Table 13 and the port requirements in Table 14.

## **6.2.12 Module**

This feature of the unit is reserved for future options.

# **6.3 ENCODER CONNECTIONS AND LED'S**

## **6.3.1 Encoder LED's**

There are four LED's on the rear of the encoder to provide troubleshooting assistance with the ENVOY's operation. For convenience these LED's are positioned immediately next to the connector carrying the signal being monitored. The following, Table 15, describes their operation.

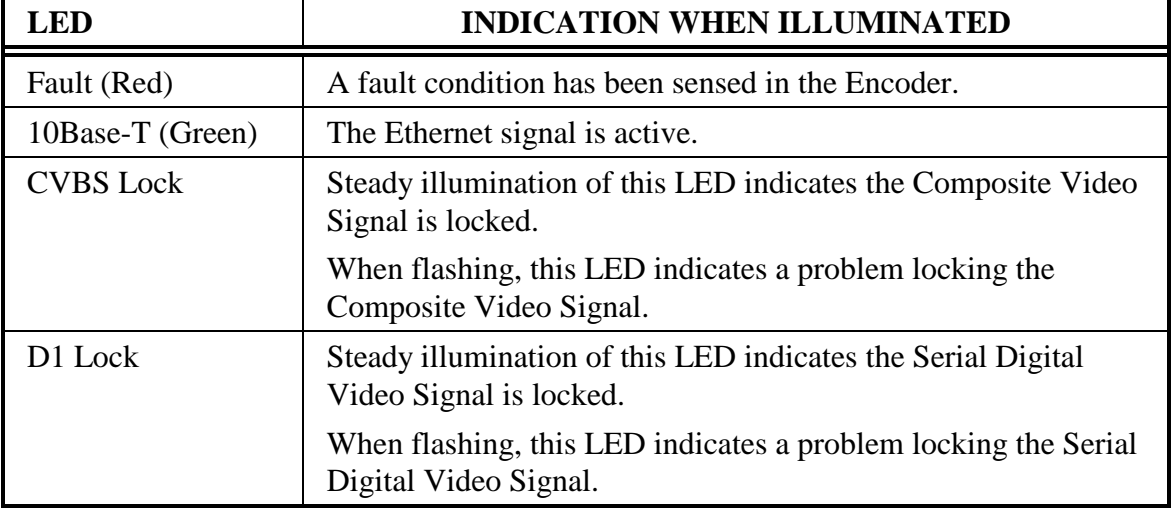

#### **Table 15. Encoder Rear Panel LED's**

### **6.3.2 DVB/ASI Out**

Two BNC connectors provide redundant MPEG-2 transport stream outputs.

#### **6.3.3 Fault**

The fault relay connector is connected to a Form C relay that can switch 0.10 amps at 30 VDC. The following table shows the pin-outs for the fault relay.

| Pin | <b>Connection</b>      |
|-----|------------------------|
|     | <b>Normally Closed</b> |
|     | <b>Normally Open</b>   |
|     | Common                 |

**Table 16. Fault Relay Connector Pin-outs**

### **6.3.4 Serial DB25**

This connector is Not Used.

#### **6.3.5 10 BASE T**

The Ethernet connector is a 10Base-T port that uses an RJ-45 connector to provide control communications to the controller. It uses TCP/IP or UDP/IP protocol. The following table lists the pin-outs for the RJ-45 connector.

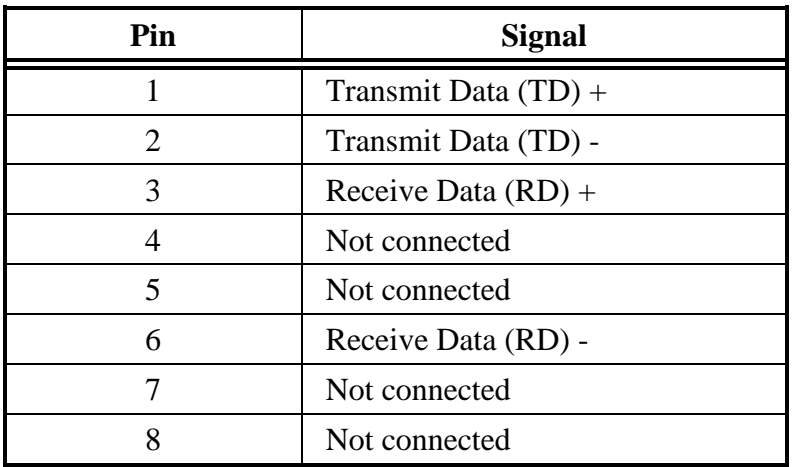

#### **Table 17. 10Base-T Connector Pin-outs**

### **6.3.6 Digital Audio**

A BNC connector supports AES/EBU digital audio.

#### **6.3.7 Analog Audio**

A DB-9 female connector supports balanced stereo audio input for the encoder. The following table lists the pin-outs for the connector.

| Pin            | <b>Signal</b>                        |
|----------------|--------------------------------------|
|                | Left channel differential input $+$  |
| $\overline{2}$ | Left channel shield                  |
| 3              | Not connected                        |
| 4              | Right channel shield                 |
| 5              | Right channel differential input -   |
| 6              | Left channel differential input -    |
| 7              | Not connected                        |
| 8              | Not connected                        |
| q              | Right channel differential input $+$ |

**Table 18. Analog Audio Connector Pin-outs**

### **6.3.8 CVBS**

This connection is for a composite video input port, and is made with a BNC connector. This input is also "looped through" to the "Loop" output (See "Loop," below). This input supports both PAL and NTSC video standards.

## **6.3.9 LOOP**

The "Loop" port is a "Loop through" output of the CVBS input above. If this port is not used, the connector must be terminated (75-ohm terminator supplied). This connection is also made with a BNC connector.

### **6.3.10 D1**

A BNC coaxial connector carries the D1 serial digital video input.

### **6.3.11 Card**

The flash card slot on the rear panel accommodates a flash-memory card, which contains the operating and diagnostics software for the encoder. The flash card must be present in the rear panel slot to operate the encoder.

# **APPENDIX A TECHNICAL SPECIFICATIONS**

## **ENVOY™ Digital Video Transmitter Technical Specifications**

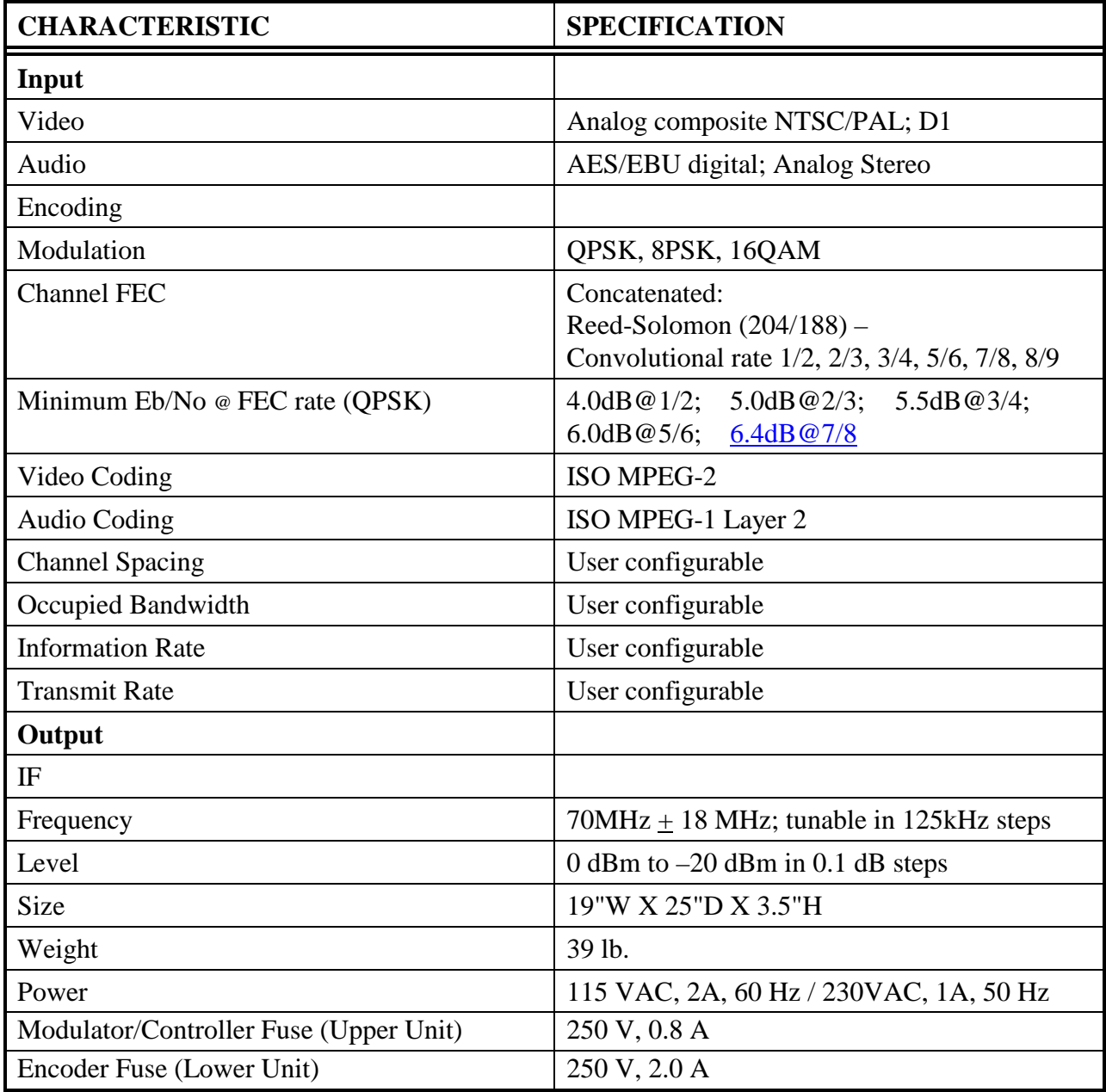

# **APPENDIX B**

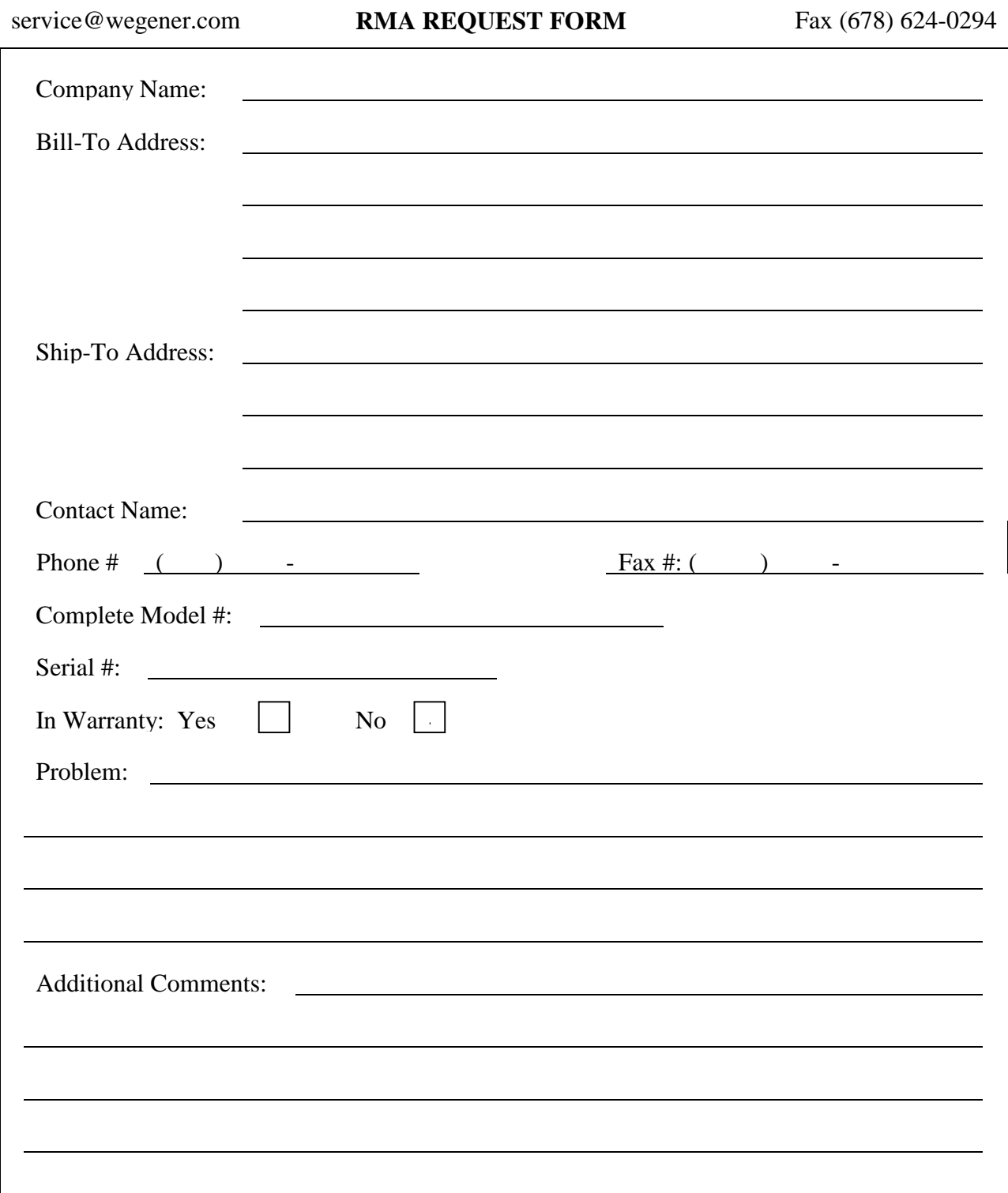

# **APPENDIX C**

## **ENVOY Terminal Commands**

The following discussions apply to both the Terminal and Modem devices. Once a user has fulfilled the password requirement for Modem access, the communication is identical to Terminal control. The terminal port is fixed a 19.2 Kbps (N,8,1) Full duplex.

### **Overview and Syntax**

Commands listed in this section detail command syntax and action taken. Commands consist of a command field and a parameter field. Each command field and parameter field is space delimited. Both commands and parameters may be entered in upper or lower case; the interface is not case-sensitive.

Correct commands result in "OK" being displayed at the terminal. Incorrect or incomplete commands result in "ERR" being displayed at the terminal. Parameter errors on User commands generate Various Control Keys are supported to assist in command line editing. Commands in this section apply to terminal control only during the "run" phase of operation.

- **Note:** The default setting for terminal control of the ENVOY is Modem. Modem mode requires a login and password to access the unit using a standard serial RS232 terminal interface. To configure the ENVOY so that no password is required for access, perform the following steps:
- 1 Press the **Setup** soft key on the key pad
- 2 Press the **Enter** key.
- 3 Use the **Right Arrow** key to move to the terminal control menu.
- 4 Change the terminal mode from "**Modem**" to "**Terminal**"

#### **Local Control Commands**

#### **These commands are available to the user when the unit is running in full operational mode.**

#### **HELP**

Entering Help at the terminal will display the current supported local control commands to the end user with a brief description of what each command does .

#### **H**

Page - 54

*Command:* Any of the terminal command names

Entering H at the terminal will display the current supported local control commands to the end user with a brief description of what each command does .

If a 'H' or any invalid command beginning with a 'H' is entered and *command* is omitted, the whole help screen will be displayed, consisting of a list of all *currently* available commands and a brief description of each listing.

#### **PERM** *MOD, FREQ, DATARATE, FEC, SPECTRUM, ALPHA, IFLEVEL*

This command mutes the carrier, invokes the new parameters and un-mutes the carrier.

*MOD:* Modulation format, one of the legal modulation formats: O for OPSK, 8 for 8PSK, or 16 for 16QAM

N*ote: 8PSK and 16QAM are not supported in the ENVOY Lite.*

*FREQ***:** The output carrier frequency in MHz. The carrier frequency range is 52.0 to 88.0 MHz in 0.125 MHz steps.

*DATARATE*: The 188 byte transport data rate in Mbps (precision to three decimal places OK). The data rate range is 2.500 to 52.000 Mbps.

*FEC***:** The inner FEC ratio. The legal options: QPSK: 1/2, 2/3, ¾, 5/6, and 7/8; 8PSK: 2/3, 5/6, 8/9; and 16QAM: ¾, and 7/8.

*SPECTRUM:* Sets the modulation spectrum phase. Enter "N" for normal or "I" for inverted.

*ALPHA:* Carrier filter shape factor. Typically 0.35 is recommended for QPSK and 0.25 is recommended for 8PSK and 16QAM. The range of alpha is 0.1.3 to 0.50 in steps of 0.1.

*IFLEVEL:* The level of the IF output port. The range of the IF output level is 0 to –20.0 dBm in 0.1 dB steps.

#### **CARRIER** *mode*

#### *mode:* **Sets the Envoy carrier mode the valid parameter follow:**

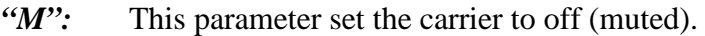

- *"U":* This parameter sets modulation on, carrier on, and normal output level.
- *"CW":* This parameter sets modulation off, carrier on and normal output level.
- *"CWR":* This parameter set modulation off, carrier on and –20.0 dBm output level.

#### **FREQ** *Freq*

*Freq*: This command will save the current carrier state. Muter the carrier. Tune to the new frequency and then restore the carrier the initial carrier status. The carrier frequency range is 52.0 to 88.0 MHz in 0.125 MHz steps.

#### **IFLEVEL** L*evel*

*Level:* This command invokes a new carrier output level. The range of the IF output level is 0 to  $-20.0$  dBm in 0.1 dB steps.

#### **VIDTARGETRATE** R*ate*

**Rate:** Sets the Envoy target video rate. The valid range is 2.0 to 50 Mbps in 1 Kbps steps.

#### **VIDFORMAT** F*ormat*

*Format:* Sets either the Envoy video input and format. Enter "C" for composite or "S" for SDI.

#### **VIDSTANDARD** S*tandard*

*Standard:* Sets the Envoy video format. Enter "N" for NTSC or "P" for PAL.

#### **VIDMODE** M*ode*

*Mode:* Sets the Envoy chroma format. Enter "1" for 4:2:0 or "2" for 4:2:2 *note: 4:2:2 video is not supported on the Envoy Lite.*

#### **ASPECT** *Mode*

*Mode:* Sets the Envoy video aspect ratio. Enter "S" for 4:3 or "W" for 16:9.

#### **MODEMON**

MODEMON is the default setting for the ENVOY terminal interface..

The command sets the Envoy terminal port to function in modem mode. This mode of operation allows the end user to control the ENVOY remotely via a standard modem connection or locally via a RS232 terminal connection. When the Modemon command is invoked a login password is required to gain access to the terminal commands.

The default unit password is PASSWORD.

To gain access to the terminal commands while in modem mode the syntax is.

#### **LOGIN** passwd

Where passwd is the default units password or the end user password if the original password was changed by the user.

To end the terminal session, and require the password for terminal entry again, the **OH** command should be issued.

#### **MODEMOFF**

This command sets the Envoy to normal terminal mode. No password is necessary for the public commands.

### **OH**

On hook. Disables modem access. Modem access is only re-enabled by successful modem password entry. This command is only active while the Envoy is in modem mode.

#### **PW** P*assword*

This command sets the password for password protection when in modem mode.

*Password:* One to six alphanumeric characters.

Changes the modem password*.*

#### **R** T*ype*

This command request Envoy status reports for carrier, video, audio, and alarms status.

*Type:* Indicates the type of report as follows: CAR- Envoy Carrier Status Report VID- Envoy Video Status Report AUD- Envoy Audio Status Report ALR- Envoy Alarm Report

#### **Envoy Carrier Status Report**

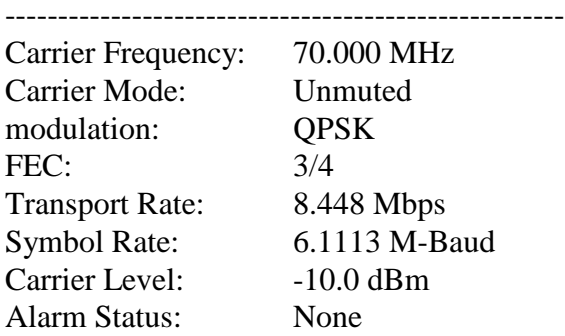

#### **Envoy Video Status Report**

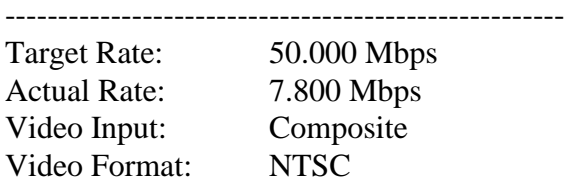

Page - 58

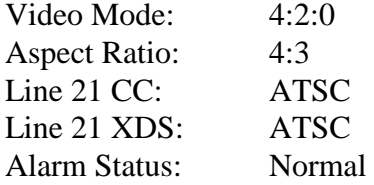

#### **Envoy Audio Status Report**

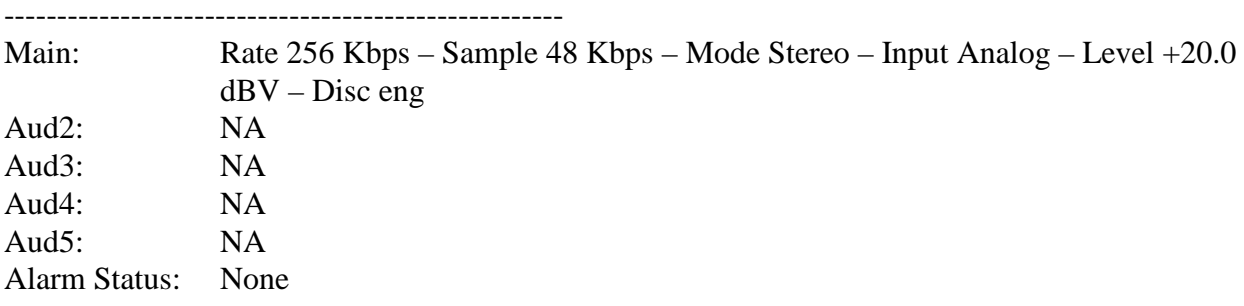

#### **Envoy Alarm Status Report**

-----------------------------------------------------

List all current Envoy alarms.

#### **RESET**

Resets unit.

#### **SHOW\_VER**

Displays the Welcome banner and the versions of hardware and software components within the IRD, as given below:

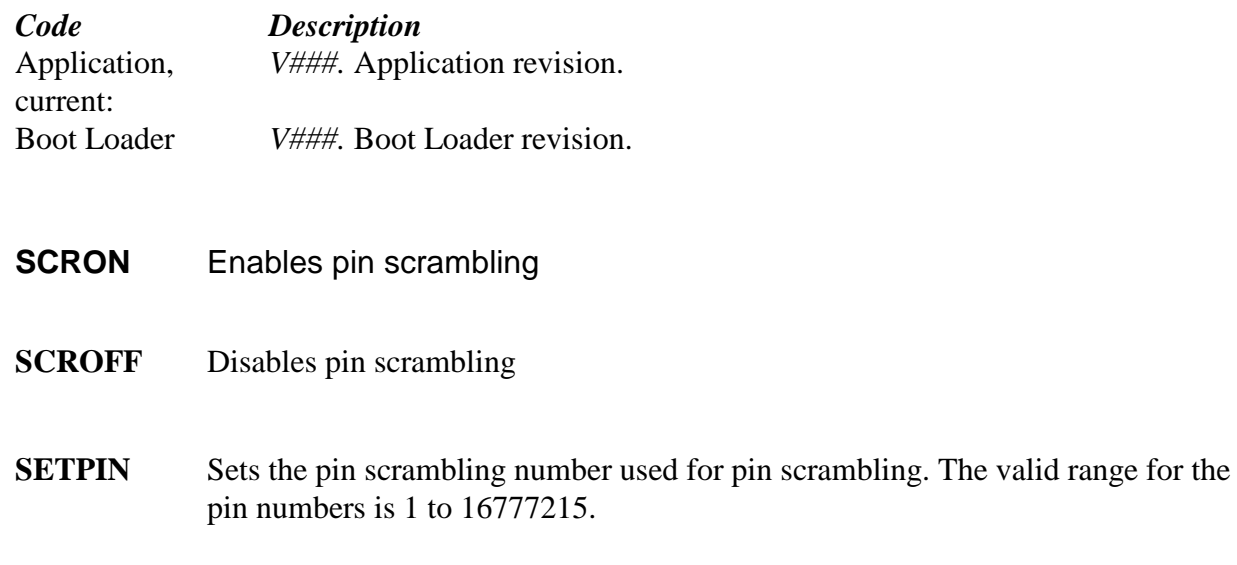

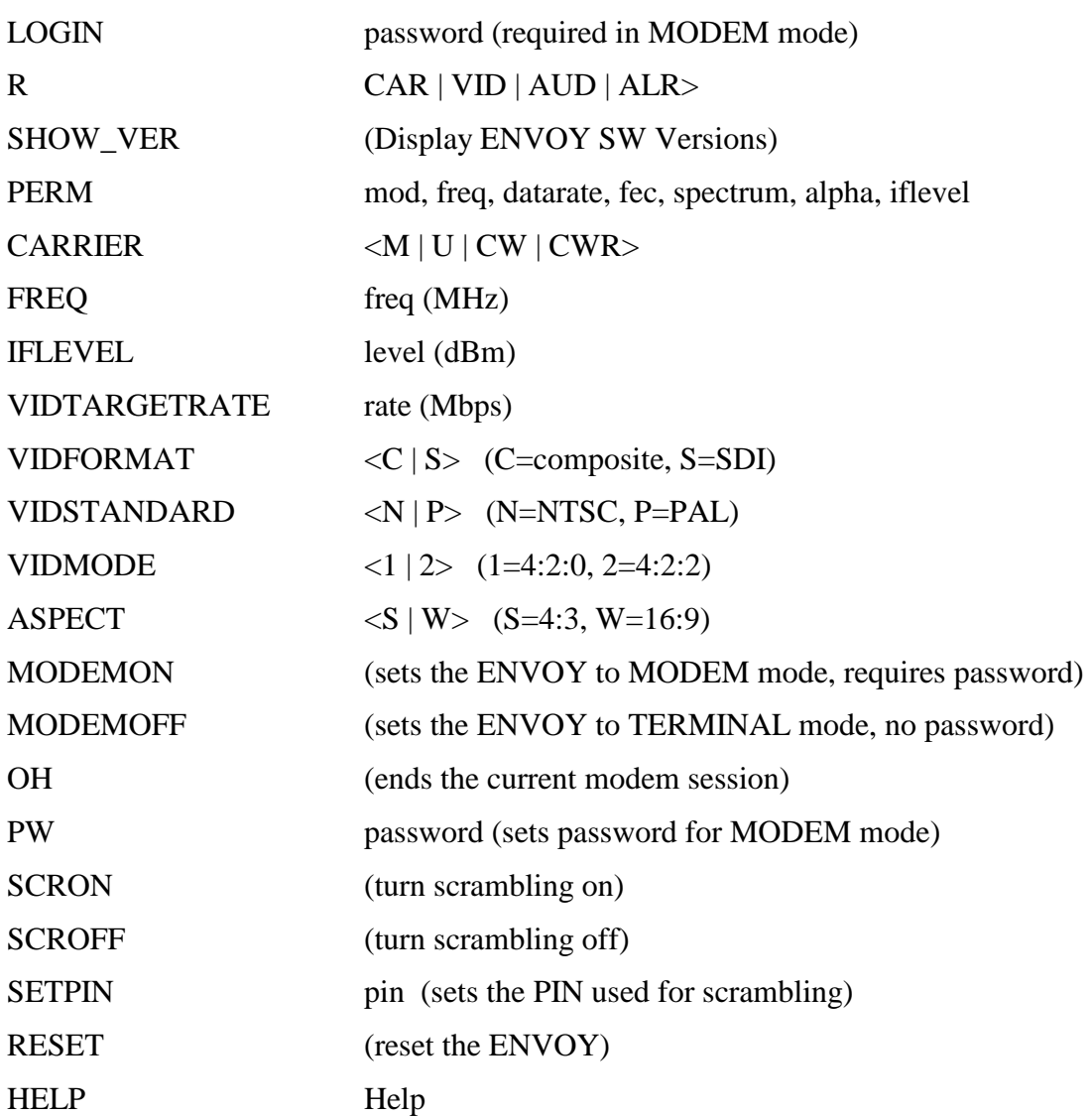

### **Actual print out of terminal help command presented to the end user.**

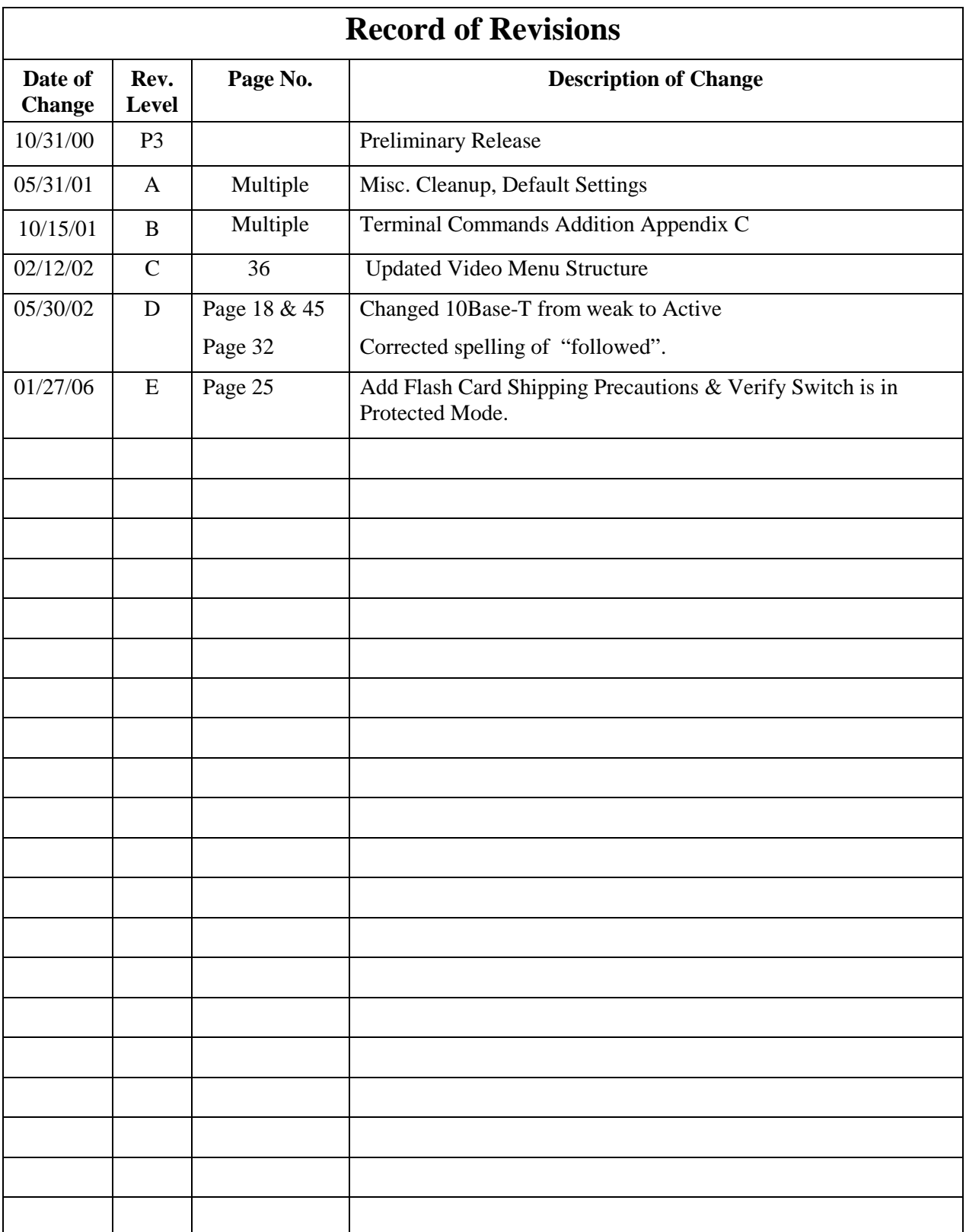

### **SERVICE RETURN ADDRESS**

Service Department RMA# Wegener Communications, Inc. 359 Curie Drive Alpharetta, GA 30005

#### **CONTACT NUMBERS AND EMAIL ADDRESS**

Voice: (770) 814-4057

FAX: (678) 624-0294

E-mail: **service@wegener.com**